# ESCUELA SUPERIOR POLITECNICA DEL LITORAL

# **ESCUELA DE CIENCIAS DE LA COMPUTACION**

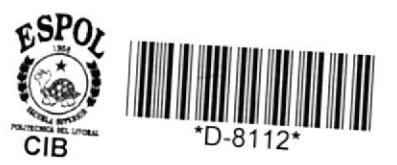

# CONTROL Y CONCILIACION

**DE AUXILIARES DE BANCO** 

# **TESIS DE GRADO**

Previo a la Obtención del Título de:

*ANALISTA DE* **SISTEM AS** 

BILLIUTECA

**Presentada**  $por:$ 

**AGUSTIN SALAZAR CELI MANUEL VEGA CONTRERAS** 

DIRECTOR:

ING. WILLIAM POVEDA RICAURTE

**GUAYAQUIL - ECUADOR** 

1986

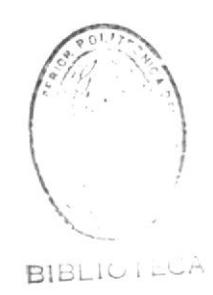

# AGRADECIMIENTO

Queremos expresar en estas pocas líneas, nuestro mayor agradecimiento, a quienes colaboraron para que éste trabajo se hiciera realidad, al departamento financiero de la "ESPOL" por todo el apoyo que nos brindaron y muy especial a nuestro director de tesis, Ing. William Poveda Ricaurte.

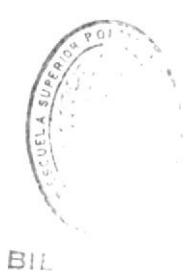

# DEDICATORIA

Dedicamos éste trabajo y todo lo que somos a los cuatro pilares de la construcción y realización de nuestras vidas y de la de todos los seres humanos, por la voluntad de DIOS, estos son:

> - Padres - Hermanos - Maestros  $-$  Amigos

Pero muy en especial, a nuestros padres, los cuales con su sacrificio y entrega hacia nosotros, nos forjaron como seres humanos productivos para con nosotros mismos y la sociedad.

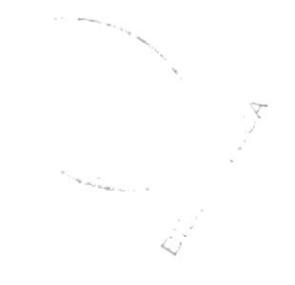

ING. WILLIAM POVEDA RICAURTE.

DIRECTOR DE TESIS

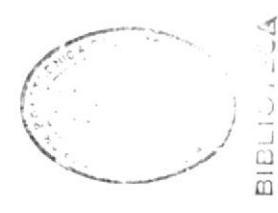

 $\overrightarrow{z}$ 

# DECLARACION EXPRESA

ideas y doctrinas a la ESCUELA expuestos en esta tesis, me corresponden exclusivamente; y, el patrimonio intelectual de la misma, responsabilidad por los hechos, SUPERIOR POLITECNICA DEL LITORAL".  $\frac{1}{2}$ 

 $1a$  $\stackrel{\oplus}{\sigma}$ profesionales Titulos  $\left.\right\rangle$ de Exámenes (Reglamento ESPOL).

Cel<sub>i</sub> Salazar Agustin

 $\bullet$  $\blacksquare$ 

. . . . . . .

 $\blacksquare$  $\blacksquare$  $\bullet$  $\blacksquare$ 

 $\bullet$ 

. . . . . . . . . *.* .

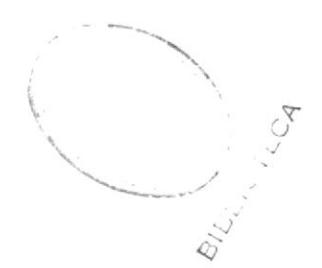

# DECLARACION EXPRESA

"La responsabilidad por los hechos, ideas y doctrinas expuestos en esta tesis, me corresponden exclusivamente; y, el patrimonio intelectual de la misma, a la ESCUELA SUPERIOR POLITECNICA DEL LITORAL".

(Reglamento de Exámenes y Títulos profesionales de la ESPOL).

Manuel Vega Contreras

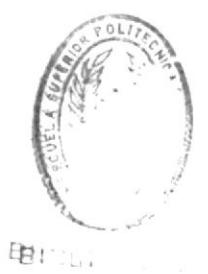

# INDICE GENERAL

Pag.

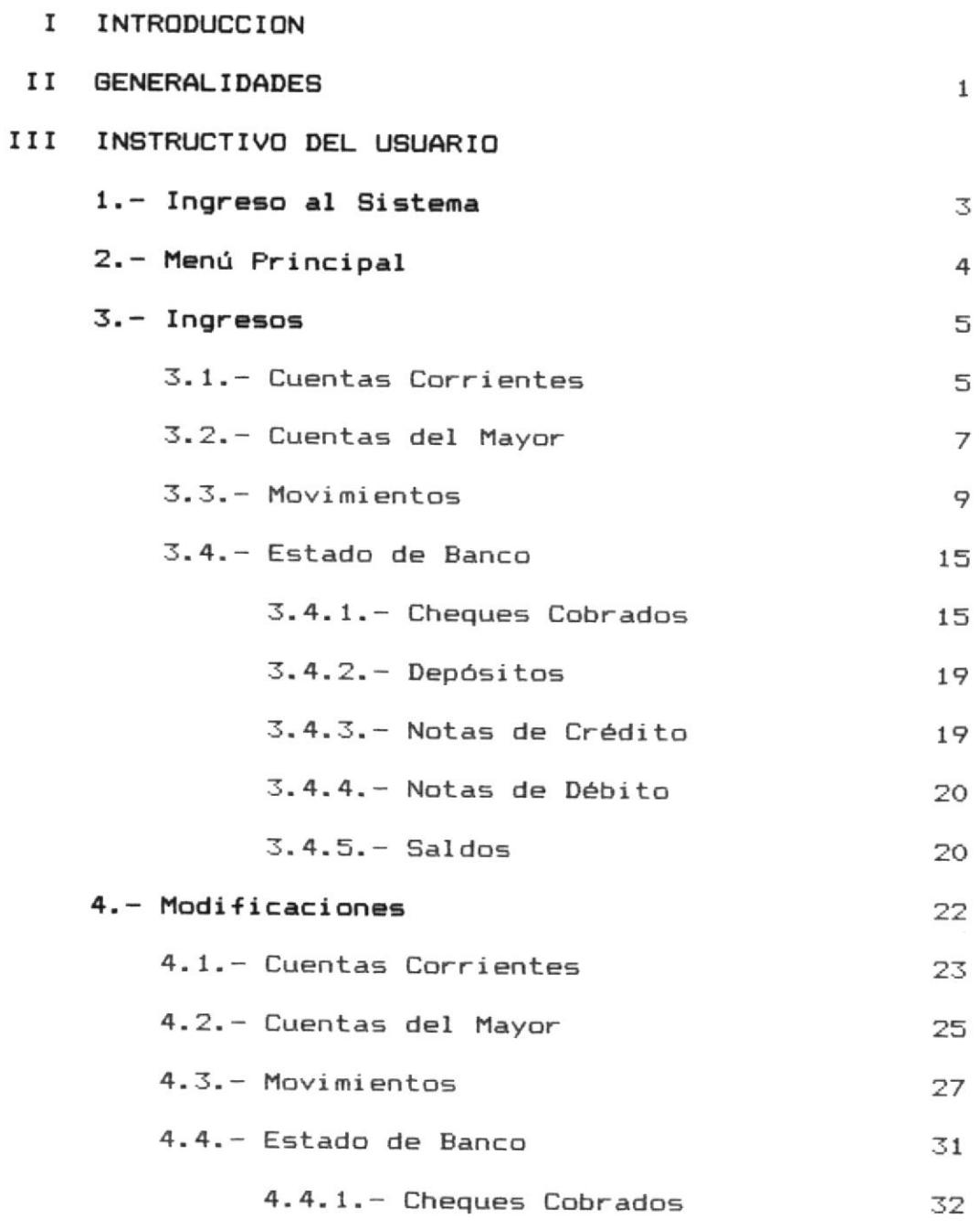

 $\lambda$ 

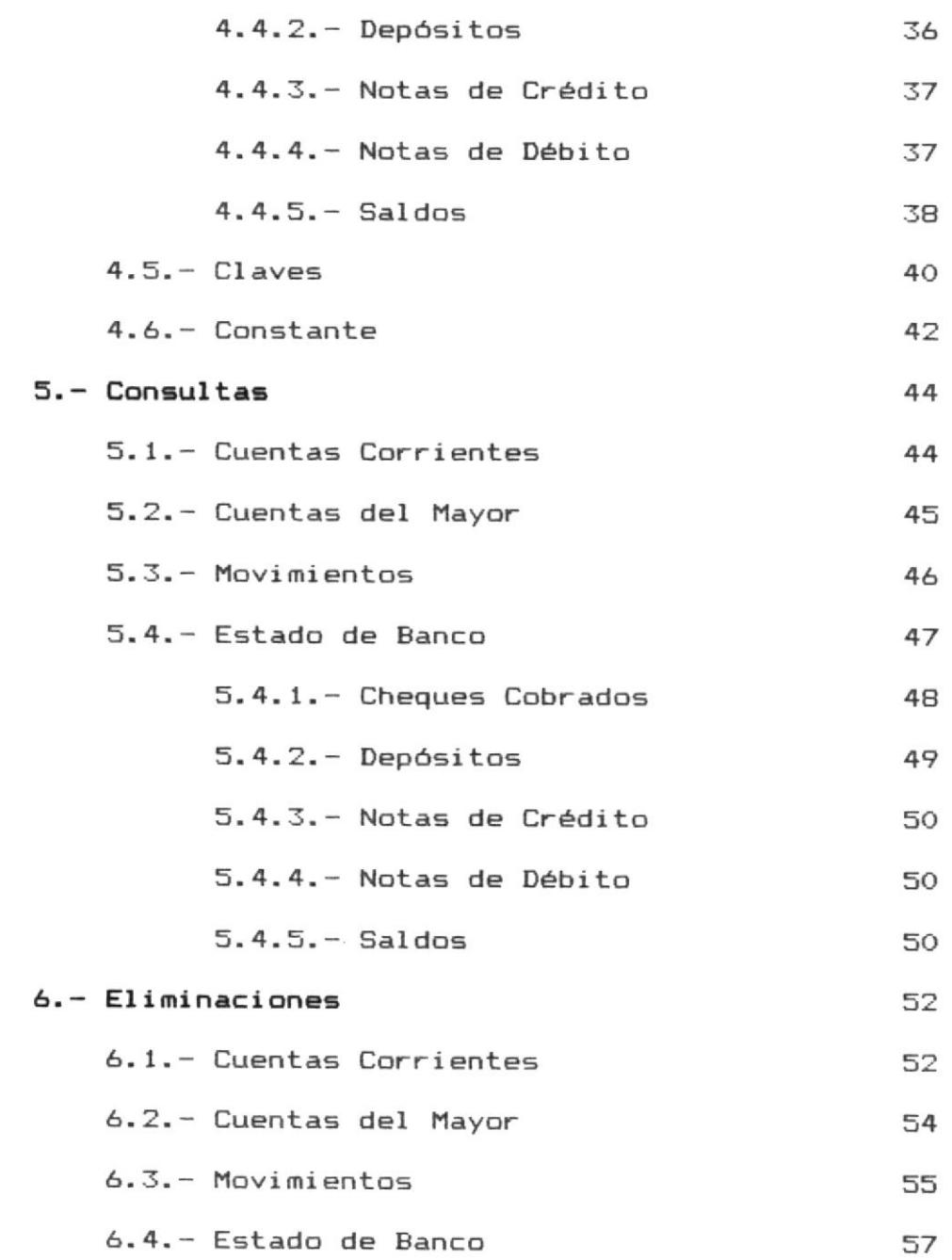

 $\mathcal{L}_{\mathcal{M}}$  . The set of  $\mathcal{L}_{\mathcal{M}}$ 

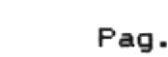

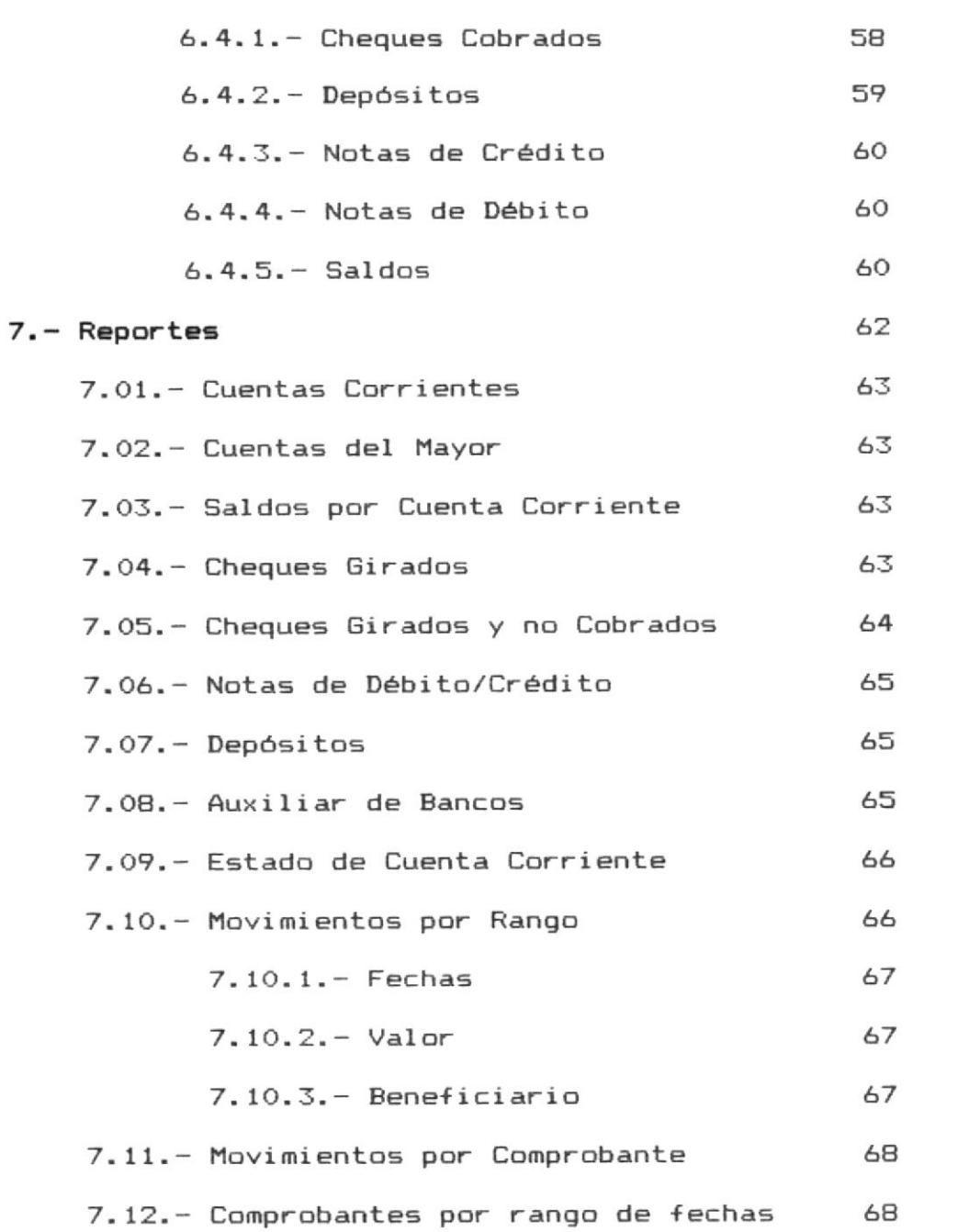

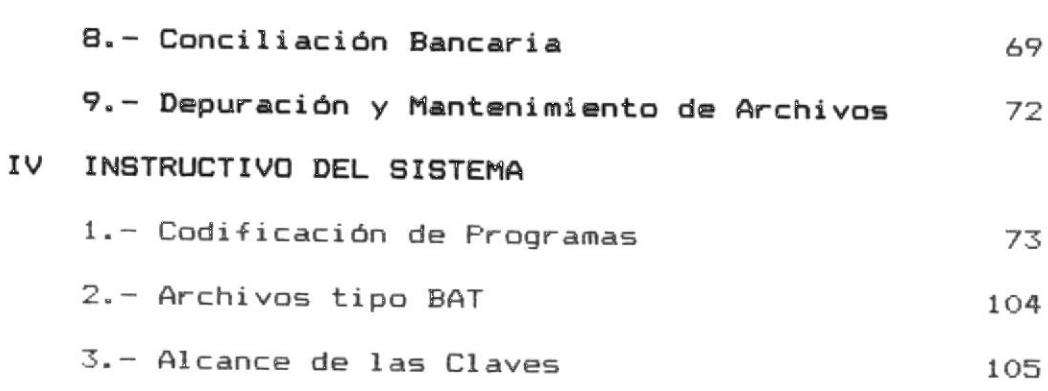

Pag.

V ANEXOS

# **INTRODUCCION**

# Control y Conciliacion de Auxiliares de Banco  $Objectvos$ .-

El sistema permite el control de movimientos y saldos de los auxiliares de banco que sean necesarios dentro de una institución, de acuerdo a las cuentas corrientes bancarias que se tengan.

Adicionalmente el sistema permite efectuar la conciliación bancaria necesaria para todas y cada una de las cuentas corrientes o auxiliares de banco que se controlan a traves del mismo.

Lógicamente estos controles e información financiera que efectua el sistema lo proporciona ya sea por pantalla o impresora, de acuerdo a los requerimientos del usuario.

Una observación importante sobre el sistema es el hecho de que permite ser utilizado por más de una institución, a traves de un simple cambio de parametros de nombres y claves del usuario.

## GENERAL IDADES.

El Sistema Control y Conciliación de Auxiliares de Banco está realizado para que pueda ser puesto en marcha microcomputadores que posean las siguientes en caracteristicas:

> IBM PC/XT/AT o COMPATIBLES. MEMORIA MINIMA DE 256 K. MONITOR MONOCROMATICO/COLORES

Este Sistema fue desarrollado en dBASE III para lo cual se necesita lo siguiente:

> DOS 2.X o Superior dBASE III.

Se puede ejecutar el sistema digitando desde el promt de la máquina "ESPOL" o ingresando desde dBASE.

## Instalación en el Disco Duro .-

 $\sim$ 

Se crea un subdirectorio en el disco duro, luego se inserta el diskette de programas en el Drive "A", para

ser copiados al disco duro, lo mismo se hace con el diskette que contiene los archivos y llaves. Esto se lo hace de la siguiente manera:

 $A >$  COPY  $\ast$ . $\ast$  C:

INSTRUCTIVO DEL USUARIO

# Ingreso al Sistema .-

Para ingresar al sistema de Control y Conciliación de Auxiliares de Banco, el computador le pedirá que ingrese la clave de paso (PASSWORD). La palabra que digite no será visible para el usuario y se validará con la que esta grabada en el computador. Si la clave ingresada no es la autorizada, aparecerá el siguiente mensaje en la pantalla:

## NO AUTORIZADO

Luego le seguirá pidiendo la clave de acceso. Si desea salir del sistema debe presionar la tecla RETURN. Si la clave digitada es correcta, el computador le pedirá que digite la fecha en la cual se ingresa al sistema.

Si al momento de ingresar la fecha se comete algún error, aparecerá en la línea inferior de la pantalla el siguiente mensaje:

## == ERROR == [ Fecha incorrecta ...]

Luego le seguirá pidiendo la fecha, cuando ésta

 $-3-$ 

esté correcta el computador le permitirá ingresar al Menú Principal del Sistema.

# Menú Principal .-

El Menú Principal del sistema consta de las siguientes opciones:

> [I] Ingresos [M] Modificaciones [C] Consultas [E] Eliminaciones [R] Reportes [B] Conciliación [P] Mant/Depu. de archivos [F] FIN DE SESION

Para salir de este menú se debe seleccionar la opción [F] que se muestra en pantalla.

A partir de este menú, el usuario podrá desplazarse a cada una de las divisiones que tiene el sistema.

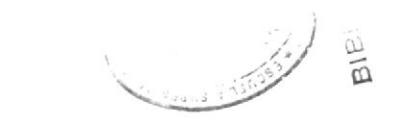

# Ingresos .-

Al escojer la opción [I] del Menú Principal nos trasladamos al Menú de Ingresos. En la pantalla aparecerán las opciones que tiene disponible con respecto a este menú.

 $-5-$ 

[C] Cuentas Corrientes [Y] Cuentas del Mayor [M] Movimientos [E] Estado de Banco [F] MENU ANTERIOR

# Cuentas Corrientes .-

Con esta opción se hace el ingreso de una cuenta corriente al archivo de cuentas corrientes. La pantalla se muestra de la siguiente manera:

NIVEL: INGRESOS DE CUENTAS CORRIENTES FECHA: 99-XXX-99

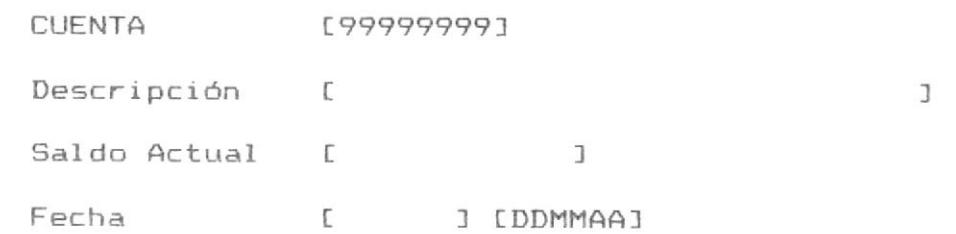

OPRIMA <99999999> Para retornar al menú anterior

El cursor aparecerá pidiéndole el número de cuenta corriente. Si desea salir del programa sólo debe digitar 99999999 cuando se pida que se ingrese la cuenta.

El número de cuenta corriente consta de 8 (ocho) dígitos. Al digitar el número el computador lo busca en el archi vo.

Si la cuenta se encuentra en el archivo el siguiente mensaje será mostrado por pantalla.

# $==$  ERROR  $==$  [Cuenta ya existe ...]

Pero si la cuenta no existe le seguirá pidiendo los otros detos de la pantalla. En el campo Descripción, debe digitar 1a descripción de la cuenta corriente-Luego debe digitar el Saldo Actual de la cuenta corriente (Valor con el que se inicia la cuenta) y la Fecha en que la cuenta es creada.

Una vez digitado los datos se valida que la descripción no esté en blanco y que la fecha-sea correcta. Si todos los datos están correctos en la línea in+erior aparecerá el siguiente mensaje:

Seleccione <F8> Graba <F9> Modifica <F10> Elimina

Si no desea grabar lo que ha digitado oprima la tecla F10 de elimina la cual borra los datos ingresados. Si desea grabar lo digitado oprima la tecla F8 la cual graba los datos en el archivo.

Si desea hacer correcciones sobre los datos ingresados oprima la tecla F9 de modifica la cual le pone el cursor en el primer campo de los datos ingresados para que Ud., pueda modificar cualquiera de  $éllos.$ 

# Cuentas del Mayor .-

Con esta opción se crea las cuentas del libro mayor (Plan de Cuentas). La pantalla se muestra de la siguiente manera:

NIVEL: INGRESOS DE CUENTAS DEL MAYOR FECHA: 99-XXX-99

CUENTA [9999.99.999] Descripción [ J Valor [  $\mathbf{I}$ Tipo [ ] [1] Gastos [2] Ingresos

OPRIMA <9999.99.999> Para retornar al menú anterior

El cursor aparecerá pidiéndole el código de la cuenta del mayor. Si desea salir del programa solo deberá digitar 999.99.9999 cuando se pida el código.

El código de la cuenta consta de 11 (once) caracteres. Al digitar el código, el computador lo busca en el árchi vo.

Si lo encuentre Ie mostrará el siguipnte mensaje en la pantalla:

# $==$  ERROR  $==$  [Cuenta ya existe ...]

Pero si no existe le seguirá pidiendo los otros datos de la pantalla. En el campo descripción se pone la descripción de la cuenta. En el Eampo Valor se ingresa el valor con el cual la cuenta es creada. Luego le pide el tipo de cuenta que es. Una cuenta del mayor solo puede tener uno de los siguientes tipos:

> tll Gast os E2l I ngresos

Una vez digitado todos los datos se valida que la descripción no esté en blanco, en caso de-estarlo aparecerá el siguiente mensaje:

# == ERROR == [Descripción en blanco ...]

El cursor se posicionará en el campo Descripción, pero si todos los datos ingresados están correctos aparecerá en la línea inferior el siguiente mensaje:

Seleccione <F8> Graba <F9> Modifica <F10> Elimina

Si no desea grabar lo que ha digitado oprima la tecla F10 de elimina la cual borra los datos ingresados. Si desea grabar lo digitado oprima la tecla F8 la cual graba los datos en el archivo.

Si desea hacer correcciones sobre los datos ingresados oprima la tecla F9 de modifica la cual le pone el cursor en el primer campo de los datos ingresados para que Ud., pueda modificar cualquiera de  $éllos.$ 

# Movimientos .-

Con esta opción se procede al ingreso de los movimientos. La pantalla se muestra de la siguiente

 $-9-$ 

manera:

NIVEL: INGRESOS DE MOVIMIENTOS FECHA: 99-XXX-99 NUMERO DE COMPROBANTE [ J Fecha de emisión [ ] [DDMMAA] Tipo de movimiento [ ] [1] Depósitos  $L21$ Cheques girados [3] Notas de Crédito [4] Notas de Débito [5] Tipo de error Nombre Beneficiario [  $\mathbf{I}$ Concepto de movimiento [  $\mathbf{I}$ Número de documento [  $\mathbb{I}$ Valor E  $\Box$ Cuenta del mayor  $\Gamma$  $\mathbf{I}$ Número de Cta. Cte. [  $\mathbf{I}$ 

OPRIMA <RETURN> Para retornar al menú anterior

El cursor aparecerá piediéndole el número del comprobante. Si desea salir del programa sólo debe

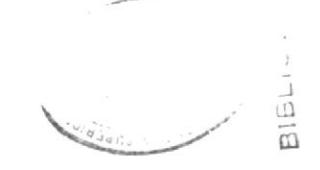

presionar la tecla **RETURN** cuando se pide el número del comprobante.

El número del comprobante consta de 6 (seis) dígitos. Al digitar el número, el computador lo busca en el archivo.

Si el número del Eomprobante existe, aparecerá el siguiente mensaje en la pantalla:

 $==$  ERROR  $==$  [Comprobante ya existe ...]

Luego le pedirá que ingrese nuevamente el ñúmero del comprobante, pero si el comprobante no existe se procede a ingresar los restantes datos de la pantalla.

En el campo Fecha de emisión se ingresará la fecha en la cual el movimiento es creado, se validará que la fecha ingresada esté correcta. Luego se pide el tipo de rnovimiento el cual puede ser:

t 1l Depósi to [2] Cheques girados t3l Notas de crédito [4] Notas de débito t5J Tipo de error Si se digita un tipo de movimento que no-se

encuentra especificado el siguiente mensaje es mostrado por pantalla:

== ERROR == [Tipo de movimiento incorrecto ... ]

Nuevamente se ingresará un tipo de movimiento, si este es correcto el computador le hará la siguiente prequnta:

# CONTINUA ..? [ ] [S/N]

Si la respuesta que Ud., dá es N (negativa) se limpiarán los campos y el cursor aparecerá pidiéndole el número del comprobante, pero si su respuesta es S (afirmativa) le seguirá pidiendo los otros datos de la pantalla.

Se ingresa el nombre del beneficiario para el cual se realiza el movimiento, el concepto por el cual se realiza el movimiento, el número del documento, valor y la cuenta del mayor que es afectada por ese movimiento.

Se valida que el nombre del beneficiario y el concepto no estén en blanco, también se valida que el valor ingresado para ese movimiento no sea "0" (cero) y que la cuenta del mayor exista. También se validará que la cuenta corriente exista en el archivo. Cuando se cometa errores en estos campos cualquiera de los siguientes mensajes aparecerá en la parte inferior de la pantalla:

```
== ERROR == [Nombre del Beneficiario en blanco ...]
== ERROR == [Concepto de movimiento en blanco ...]
== ERROR == [Valor incorrecto ...]
== ERROR == [Cuenta del mayor no existe .....]
== ERROR == [Cuenta corriente no existe ....]
```
Luego el cursor aparecerá en el campo nombre de beneficiario para que realice las modificaciones en cualquiera de los campos que estén errados. Pero si todos los datos ingresados son correctos en la parte inferior de la pantalla aparecerá el siguiente mensaje:

Seleccione <F8> Graba <F9> Modifica <F10> Elimina

Si no desea grabar lo que ha digitado oprima la tecla F10 de elimina la cual borra los datos ingresados

y el cursor le pedirá que ingrese el número del compr ob an te.

Si Ud., desea modificar cualquiera de los campos oprima la tecla F9 la cual le permitirá modificar los campos tales como nombre de beneficiario, concepto máyor . de movimiento, número de documento, valor y cuenta del

Si Ud., oprime la tecla **F8** la cual graba los datos ingresados en el archivo, cuando estos datos son grabados le aparecerá en la línea inf<mark>erior de</mark> la pantalla en siguiente mensaje:

# CONTINUA ..? [ ] [S/N]

Si su respuesta es N (negativa) todos los campos de la pantalla serán limpiados y el cursor le pedirá que ingrese el número del comprobante o RETURN para terminar, pero si su respuesta es S (afirmativa) sólo se limpiarán los campos comprendidos entre nombre de beneficiario y cuenta corriente el computador le pedirá ingresar los nuevos datos para el mismo comprobante y para la misma cuenta.

Estado de Banco .-

Al escoger la opción [E] del Menú de Ingresos nos trasladamos al Menú de Ingresos de Estado de Banco, el cual consta de las siguientes opciones:

> [A] Cheques Cobrados [B] Depósitos [C] Notas de Crédito [D] Notas de Débito [E] Saldos [F] MENU ANTERIOR

Para salir de este menú, se debe escoger la opción [F] que se muestra en la pantalla.

# Cheques Cobrados .-

Con esta opción se hace el ingreso de todos los cheques que fueron cobrados por el banco para luego realizar la comprobación con el archivo de movimientos al momento de realizar la conciliación bancaria. La pantalla se muestra de la siguiente manera:

NIVEL: INGRESO DE CHEQUES COBRADOS FECHA: 99-XXX-99 COMPROBANTE [H999999] CUENTA CTE: [ ] DESCRIPCION [  $\mathbf{I}$ FECHA [DDMMAA] Nro. Cheque Valor  $\Gamma$   $\qquad$   $\qquad$   $\begin{array}{ccc} & & & \text{1} \\ & & & & \text{1} \end{array}$ [99999999999]

OPRIMA <H999999> Para retornar al menu anterior

El cursor aparecerá pidiéndole el número del comprobante del cheque. Si desea salir del programa solo debe digitar H999999 cuando se pida el comprobante.

El número del comprobante consta de una letra y 6 (seis) dígitos. Al digitar el número, el computador lo busca en el archivo.

Si el comprobante ya existe en el archivo, el siguiente mensaje aparecerá en la línea inferior de la pantalla:

== ERROR == [Comprobante ya existe ...]

 $\sim 10^{-10}$  m  $^{-1}$  .

El cursor se posicionará nuevamente en el campo de número del comprobante para quÉ Ud., reingrese eI comprobante. Si el comprobante no existe procede a pedir los otros datos de la pantalla.

El campo número de la cuenta, el cual el computador lo busca en el archivo de cuentas corrientes si la cuenta existe, el computador muestra la descripción de la cuenta y le pide el resto de los datos de la pantalla, pero si no existe la cuenta, el siguiente mensaje aparecerá en la pantalla.

#### == ERROR == [Cuenta no existe ...]

Luego le vuelve a pedir el número de la cuenta. Los otros datos gue le pide son, la fecha en que fue cobrado el cheque, el número del chequp y el valor del mismo.

Se validá que todos los campos sean correctos, pero si hubira error en cualquiera de los campos, uno de los siguientes mensajes le aparecerá en la línea inferior de la pantalla:

> == ERROR == [Fecha incorrecta ... == ERROR == [Número de cheque incorrecto ...]

 $==$  ERROR  $==$  [En el valor ...]

Cuando cualquiera de estos errores ocurra el cursor se posicionará en el campo fecha, para que modifique el campo que esta errado. Pero si no hay errores el siguiente mensaje aparecerá en la pantalla.

Seleccione <F8> Graba <F9> Modifica <F10> Elimina

Si no desea grabar lo que a digitado oprima la tecla F10 de elimina, la cual borra todos los datos ingresados. Si desea grabar oprima la tecla F8 y los datos serán almacenados en el archivo.

Si desea hacer correcciones sobre los datos ingresados oprima la tecla F9 de modifica, la cual le pone el cursor en el campo fecha, para que modifique cualquiera de ellos.

Para las tres opciones siguentes se sigue la misma modalidad, lo único que cambia es la letra del comprobante.

La pantalla para cada una de las tres opciones siguientes sería de esta manera:

# Depósitos .-

NIVEL: INGRESO DE DEPOSITOS REALIZADOS FECHA: 99-XXX-99

COMPROBANTE [E999999] CUENTA CTE: [ ] DESCRIPCION [  $\overline{3}$ FECHA [DDMMAA] Nro. Documento Valor  $[99999999999]$ 

OPRIMA <E999999> Para retornar al menú anterior

# Notas de Credito .-

NIVEL: INGRESO DE NOTAS DE CREDITO FECHA: 99-XXX-99

COMPROBANTE [C999999]

CUENTA CTE: [ ] DESCRIPCION [  $\mathbf{L}$ 

FECHA [DDMMAA] Nro. Documento Valor  $\begin{array}{ccc} & & & \end{array}$ 

 $\sim$ 

OPRIMA <C999999> Para retornar al menú anterior

Notas de Débito.-

NIVEL: INGRESO DE NOTAS DE DEBITO FECHA:99-XXX-99

COMPROBANTE [D999999] CUENTA CTE: [ ] DESCRIPCION [ FECHA [DDMMAA] Nro. Documento Valor l

[  $\qquad$  ]  $\qquad$  [  $\qquad$  ]  $\qquad$  [999999999999]

OPRIMA <D999999> Para retornar al menú anterior

## $Saldos$ . -

Esta es la última opción del Menú de Estado de Banco, la cual sirve para ingresar el saldo anterior y el saldo actual de una cuenta corriente en particular.

Aqui también se valida que el número del comprobante no exista y que el número de la cuenta corriente exista. Los cempos que se piden ingresar en esta opción son, el saldo anterior y el saldo actual, si algun error se cometiera en el ingreso de estos datos cualquiera de los siguientes mensajes le saldrán en la llnea inferior de 1a pantalla:

== ERROR == [En el valor del Saldo Anterior ...] == ERROR == [En el valor del Saldo Actual ... ]

La pantalla para el ingreso de los datos en esta opción sería de la siguiente manera:

NIVEL: INGRESO DE SALDOS FECHA: 99-XXX-99

COMPROBANTE [S999999]

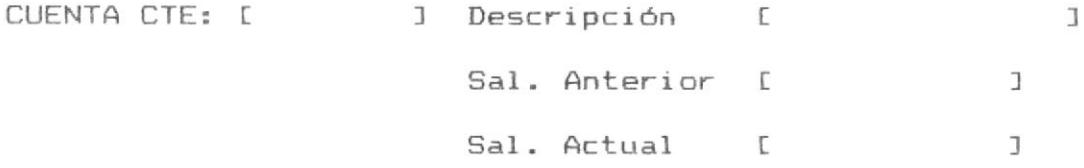

OPRIMA <S999999> Para retornar al meú anterior

# Modificaciones .-

Al escojer la opción [M] del Menú Principal, el computador le pedirá que ingrese la clave de paso (PASSWORD). La palabra que digite no será visible para el usuario y se validará con la que esta grabada en el computador. Si la clave ingresada no es la autorizada, aparecerá el siguiente mensaje en la pantalla:

# NO AUTORIZADO

Luego retornará al Menú Principal. Si la clave digitada es correcta, el computador le permitirá ingresar al Menú de Modificaciones. En la pantalla aparecerán las opciones que tiene disponible con respecto a las modificaciones.

> [C] Cuentas Corrientes [Y] Cuentas del Mayor [M] Movimientos [E] Estado de Banco [Z] Claves [X] Constantes [F] MENU ANTERIOR

Para salir de este menú, debe escoger la opción [F]

 $-22-$ 

del menú que se muestra en la pantalla.

# Cuentas Corrientes .-

Con esta opción se puede modificar ya sea la descripción, el saldo actual o el saldo anterior de una cuenta corriente en particular. La pantalla se muestra de la siguiente manera:

NIVEL: MODIFICACION CUENTAS CORRIENTES FECHA: 99-XXX-99

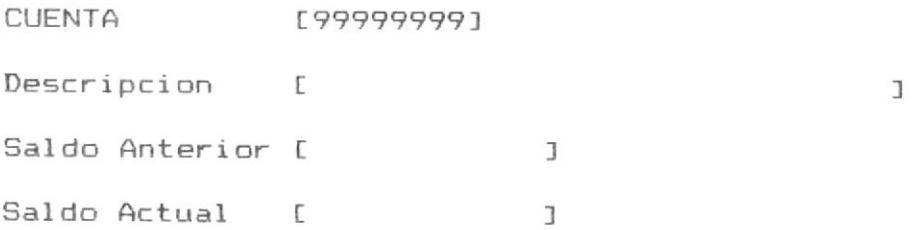

OPRIMA <99999999> Para retornar al menu anterior

Si desea salir del programa sólo debe digitar 99999999 cuando se pida que se ingrese la cuenta.

El cursor aparecerá pidiéndole el número de la cuenta corriente. Al digitar el número el computador lo busca en el archivo.

Si la cuenta no se encuentra en el archivo el

 $-23-$ 

siguiente mensaje será mostrado por pantalla.

#### == ERROR == [Cuenta no existe ...]

Nuevamente el computador le pedirá que ingrese el número de la cuenta. Pero si la cuenta existe el cursor será posicionado en el campo descripción y el siguiente mensaje aparecerá en pantalla.

Modifique los campos que desee....

En ese momento el usuario podrá modificar cualquiera de los campos mostrados en pantalla. Se validará que todos los campos modificados estén correctamente ingresados. Si todos los campos están correctos aparecerá el siguiente mensaje por pantalla.

Seleccione <F9> Listo <F10> Corrige

Si desea modificar cualquiera de los campos ingresados, oprima la tecla F10 para realizar las modificaciones necesarias, pero si todo lo modificado está correcto oprima la tecla F9 para que los nuevos
datos ingresados sean reemplazados por los antiquos datDg en el archi vo.

#### Cuentas del Mayor .-

Con esta opción se modifica tanto la descripción como el valor y el tipo de una cuenta del libro mayor (Plan de Cuentas). La pantalla se muestra de la siguiente manera:

NIVEL: MODIFICACION CUENTAS DEL MAYOR FECHA: 99-XXX-99

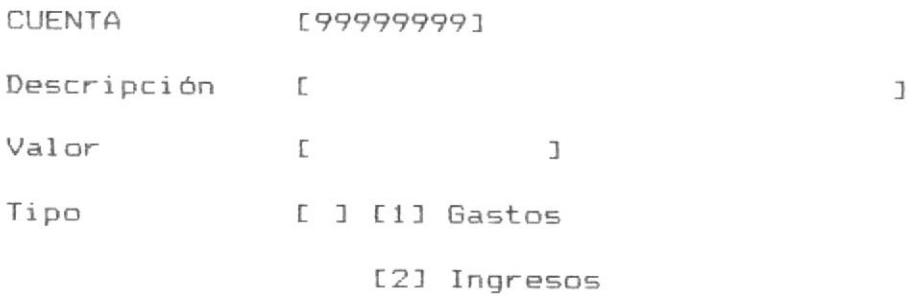

OPRIMA <9999.99.999> Para retornar al menú anterior

5i deseá salir del prograrna sólo debe digitar 9999.99.999 cuando se pida que se ingrese la cuenta.

El cursor aparecerá pidiéndole el código de la cuenta del mayor. Al digitar el código el computador lo busca en el archi vo.

Si la cuenta no se encuentra en el archivo el siguiente mensaje sera mostrado por pantalla.

 $==$  ERROR  $==$  [Cuenta no existe ...]

Nuevamente el computador le pedirá que ingrese el código de la cuenta. Pero si la cuenta existe el cur5or será posicionado en el campo descripción y el siguient $\epsilon$ mensaje aparecerá en pantalla.

Modifique los campos que desee....

En ese momento el usuario podrá modifica cualquiera de los campos mostrados en pantalla.Se validará que todos los campos modificados estén correctamente ingresados. Si todos los camposestán correctos aparecerá el siguiente mensaje por pantalla.

Seleccione <F9> Listo <F10> Corrige

Si desea modificar cualquiera de los campos ingresados, oprima la tecla F10 para realizar las

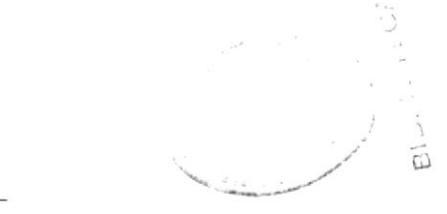

modificaciones necesarias, pero si todo lo modificado está correcto oprima la tecla F9 para que los nuevos datos ingresados sean reemplazados por los antiguos datos en el archivo.

## Movimientos..-

NIVEL: INGRESOS DE MOVIMIENTOS FECHA: 99-XXX-99 NUMERO DE COMPROBANTE [ J NUMERO DE CUENTA  $\Gamma$  $\overline{1}$ [ ] [DDMMAA] Fecha de emisión Tipo de movimiento [ ] [1] Depósitos Cheques girados  $L21$ Notas de Crédito [3] [4] Notas de Débito [5] Tipo de error Nombre Beneficiario  $\mathbf{I}$  $\overline{C}$ Concepto de movimiento [  $\mathbb{I}$ Número de documento  $\overline{1}$  $\Gamma$ Valor  $\mathbf{J}$ L. Cuenta del mayor  $\Gamma$  $\mathbf{I}$ 

OPRIMA <RETURN> Para retornar al menú anterior

 $-27-$ 

 $\overline{m}$ 

 $-28-$ 

Con esta opción se procede a la modificación de los movimientos.

El cursor aparecerá pidiéndole el número del comprobante. Si desea salir del programa sólo debe presionar la tecla RETURN cuando se pide el número del comprobante.

El número del comprobante consta de 6 (seis) digitos. Al digitar el número el computador lo busca en el archivo.

Si el número del comprobante no existe aparecerá el siguiente mensaje en la pantalla:

== ERROR == [Comprobante no existe ...]

Luego le solicitará que ingrese nuevamente el número del comprobante, pero si el comprobante existe todos los datos de ese movimiento son mostrados por pantalla y el siguiente mensaje aparecerá en la línea inferior de la pantalla:

Modifique los campos que desee....

Sólo podrán ser modificados los movimientos cuyo

status sea igual a "O" (cero). Si Ud., trata de modificar un movimiento que ya fue utilizado (Status igual a "1" (uno)), el siguiente mensaje será mostrado:

== ERROR == [Movimiento no puede ser modificado...]

Cuando un movimiento va a ser modificado el cursor es posicionado en el campo Nombre de beneficiario para que se realice cualquier modificación sobre los campos. El único campo que no puede ser modificado es la cuenta del mayor.

Al realizar las modificaciones se validará que los campos hallan sido correctamente modificados, si algún error se cometió al modificar los campos, cualquiera de los siguientes mensajes será mostrado por pantalla:

== ERROR == [Nombre de Beneficiario en blanco ...] == ERROR == [Concepto de movimiento en blanco ...] == ERROR == [Valor Incorrecto ...]

El computador le pedirá que ingrese nuevamente el dato. Cuando todos los campos estén correctamente modificados el siguiente mensaje será mostrado por

pantalla:

Seleccione... <F9> Listo <F10> Corrige

Si desea realizar correcciones sobre los campos modificados oprima la tecla F10 para poder realizar todas las correcciones necesarias sobre los campos. Pero si todos los campos modificados estan correctos entonces oprima la teclá F9 la cual reemplaza los nuevos datos ron los antiguos datos del archivo.

Cuando un comprobante tiene un solo documento, después que los datos son almacenados el siguiente mensaje es mostrado por pantalla:

## Son Todos OPRIMA <RETURN> Para continuar

El cursor aparecerá pidi<mark>éndol</mark>e el número del comprobante o que oprima **RETURN** si desea-salir-del programa.

Pero si un comprobante tiene varios-documentos, después que un documento es modificado, el siguiente mensaje es mostrado en la línea inferior de la pantalla:

Seleccione.. <F9> Siguiente Registro <F10> Termina

Si dese modificar el siguiente registro oprima la tecla F9 y el siguiente registro será mostrado por pantalla. Pero si no desea modificar más registros oprima la tecla F10 la cual limpia los campos y le pide que ingrese el número del comprobante o presionar RETURN para salir de programa.

### Estado de Banco .-

 $A1$ seleccionar la opción [E] del Menú de Modificaciones, el computador le pedirá que ingrese la palabra clave de paso (PASSWORD). La palabra que digite no será visible para el usuario y se validará con la que está grabada en el computador. Si la clave ingresada no es la autorizada, aparecerá el siguiente mensaje por pantalla:

#### NO AUTORIZADO

Luego retornará al menú de modificaciones. Si la clave es correcta le permitirá ingresar al Menú Modificaciones Estado de Banco. En la pantalla

 $-31-$ 

aparecerán las opciones disponibles con este menú.

[A] Cheques Cobrados [B] Depósitos [C] Notas de Crédito [D] Notas de Débito [E] Saldos

## [F] MENU ANTERIOR

Para salir de este menú, se debe seleccionar la opción [F] que se muestra en la pantalla.

## Cheques Cobrados .-

Con esta opción se puede realizar cualquier tipo de modificación de los cheques que fueron cobrados por el banco y que fueron ingresados para luego realizar la conciliación bancaria. La pantalla es la siguiente:

NIVEL: MODIFICACION DE CHEQUES COBRADOS Fecha: 99-XXX-99 COMPROBANTE: [H999999]

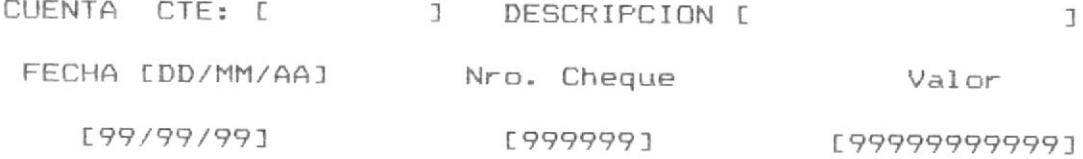

OPRIMA <H999999> Para retornar al menu anterior

El cursor aparecerá pidiéndole el número del comprobante del cheque. Si desea salir del programa sélo debe digitar H999999 cuando se pida el comprobante.

Si el número del comprobante no existe en el archivo el siguiente mensaje será mostrado por pantalla:

# ERROR == [Comprobante no existe ...]

El computador le pedirá que ingrese el número del comprobante nuevamente, si se encuentra en el archivo se pedirá que se ingrese el número de la cuenta corriente.

Si la cuenta ingréseda no está en el archivo el siguiente mensáje será mostrado:

# == ERROR == [Cuenta no existe ...]

Luego le seguirá pidiendo que ingrese una cuenta válida, pero ei la cuenta existe, la de5cripción de la misma será mostrada y los datos de ese comprobante.

Cuando los datos del comprobante son mostrados el siguiente mensaje es mostrado por pantalla:

Modifique los campos que desee ...

Cuando un cheque va a ser modificado el cursor aparecerá en el campo Fecha para que pueda modificar cualquier campo.

Al realizar las modificaciones sobre los campos se validarán que estén correctas, si algún error sucede uno de los siguientes mensajes será mostrado por pantalla:

== ERROR == [Número de cheque incorrecto ...] == ERROR == [En el valor del cheque ...]

El computador le pedirá que ingrese correctamente los datos, si todo está bien el siguiente mensaje aparecerá por pantalla:

Selecciones... <F9> Listo <F10> Corrige

Si desea realizar alguna modificación sobre los campos oprima la tecla F10 la cual se lo permite hacer. Si todo está correcto oprima la tecla F9 para que los nuevos datos sean reemplazados por los antiguos datos en el archivo.

Si un comprobante tiene varios cheques el siguiente mensaje es mostrado por pantalla:

Seleccione... <F9> Siguiente Registro <F10> Termina

Al oprimir la tecla F10 de termina o cuando un comprobante no tiene más cheques el siguiente mensaje es mostrado por pantalla:

Son Todos OPRIMA <RETURN> Para continuar

Todos los datos son borrados de la pantalla y le pide que ingrese el número de comprobante o H999999 para salir del programa. Si selecciona F9 el siguiente registro es mostrado a continuación del anterior y puede realizar las modificaciones que desee.

Cuando un comprobante tiene varios cheques y todos los cheques mostrados hasta el momento llegaron al tope de la pantalla el siguiente mensaje es mostrado:

Seleccione... <F9> Continua <F10> Termina

Si oprime la tecla F10 para terminar el siguiente es mostrado:

Son Todos OPRIMA <RETURN> Para continuar

 $-35-$ 

Pero si desea continuar modificando más registros oprima la tecla F9, la cual limpia la pantalla y le muestra el siguiente registro a ser modificado.

Para las tres opciones siguientes el proceso de modificación es el mismo, lo único que cambia es la letra del comprobante.

La pantalla para cada una de las tres opciones seria de la siguiente manera:

 $\bullet$ 

## Depósitos..-

NIVEL: MODIFICACION DE DEPOSITOS FECHA: 99-XXX-99 COMPROBANTE [E999999] CUENTA CTE: [ ] DESCRIPCION [  $\exists$ FECHA [MM/DD/AA] Nro. Documento Valor

 $\mathbb{C}$  and  $\mathbb{C}$  and  $[9999999999999]$ 

OPRIMA <E999999> Para retornar al menú anterior

Notas de Crédito.-

NIVEL: MODIFICACION NOTAS DE CREDITO FECHA: 99-XXX-99 COMPROBANTE [C999999] CUENTA CTE: [ ] DESCRIPCION [  $\Box$ FECHA [MM/DD/AA] Nro. Documento Valor [ ] [ ] [99999999999999] OPRIMA <C999999> Para retornar al menú anterior Notas de Débito .-NIVEL: MODIFICACION NOTAS DE DEBITO FECHA: 99-XXX-99 COMPROBANTE [D999999] CUENTA CTE: [ ] DESCRIPCION [  $\mathbf{I}$ FECHA [MM/DD/AA] Nro. Documento Valor [ ] [9999999999999]  $\begin{array}{ccc} & & & \text{1} \\ \end{array}$ OPRIMA <D999999> Para retornar al menú anterior

 $-37-$ 

 $Saldos$ .-

Esta es la última opción del Menú Estado de Banco, la cual sirve para modificar los saldos de una cuenta corriente en particular. La pantalla se muestra de la siguiente manera:

NIVEL: MODIFICACION DE SALDOS FECHA: 99-XXX-99 COMPROBANTE [S999999] CUENTA CTE: [ ] Descripción [  $\mathbb{I}$ Status  $\begin{bmatrix} 1 & 1 \end{bmatrix}$ Sal. Anterior [  $\overline{J}$ Sal. Actual [  $\mathcal{I}$ 

OPRIMA <S999999> Para retornar al menú anterior

El computador le pedirá que ingrese el número del comprobante. Si desea salir del programa sólo debe digitar S999999 cuando se pida que se ingrese el número del comprobante.

El número es buscado en el archivo, si éste no se encuentra el siguiente mensaje será mostrado por pantalla:

== ERROR == [Comprobante no existe ...]

El computador le pedirá que ingrese nuevamente el número del comprobante. Pero si este se encuentra en el archivo le pide que ingrese el número de la cuenta corriente, si la cuenta no existe el siguiente mensaje mensaje será mostrado por pantalla:

== ERROR == [Cuenta no existe ...]

El computador le pedirá que ingrese nuevamente el número de la cuenta, si éste fue correctamente ingresado, la descripción de la cuenta y los demás campos son mostrados por pantalla. El siguiente mensaje es mostrado:

Modifique los campos que desee....

Solo podrán ser modificados los registros cuyo status sea igual a "0" (cero), si algun registro tuviera status "1" el siguiente mensaje será mostrado:

== ERROR == [Saldo no puede ser modificado ...]

Tan sólo pódran ser modificados los saldos. Se validará que los campos ingresados estén correctos. Si algún error se cometiera al modificar estos campos cualquiera de los siguientes mensajes serán mostrados por pantalla:

== ERROR == [En el Valor del Saldo Anterior ...] == ERROR == [En el Valor del Saldo Actual ...]

El computador le pedirá que corrija el dato errado, si todas las modificaciones están correctas el siguiente mensaje será mostrado por pantalla:

Seleccione... <F9> Listo <F10> Corrige

Si desea hacer correcciones sobre los datos ingresados oprima la tecla F9 para poder realizarlas. Si todo está perfectamente oprima la tecla F10 para que los nuevos datos sean reemplazados con los antiguos datos del archivo.

### $C_{1a}$  ves..-

Esta es la opción [Z] del Menú del Modificaciones y

es utilizada para cambiar las claves (PASSWORD) que usa el sistema.

Para ingresar a esta opción el computador le pedirá que ingrese la clave de paso (PASSWORD). La palabra que digite no será visible para el usuario y se validará con la que está grabada en el computador. Si la clave ingresada no es la autorizada, aparecerá el siguiente mensaje en la pantalla.

#### NO AUTORIZADO

Luego retornará al Menú de Modificaciones. Si la clave digitada es correcta, el computador le permitirá ingresar al programa modificación de claves. La pantalla es de la siguiente manera:

NIVEL: MODIFICACION DE CLAVES

FECHA: 99-XXX-99

 $Clave1$   $I$   $J$  $\text{Clave2}$  [ ] Clave3 L  $\mathbb{R}$  $\text{Clave4}$  [  $\mathbb{I}$ Clave5 [ ]

Modifique los campos que desee....

En ese momento Ud., podrá modificar cualquiera de las tres claves que maneja el sistema. La palabra que digite no podrá tener más de 5 (cinco) caracteres. Cuando las claves han sido modificadas el siguiente mensaje será mostrado por pantalla:

Seleccione... <F9> Listo <F10> Corrige

Si desea hacer correcciones sobre las palabras ingresadas oprima la tecla F10 para poder realizarlas. Si todo lo modificado está correcto oprima la tecla F9 y las claves quedarán actualizadas.

### Constantes .-

Con esta opción se puede modificar el nombre de la empresa o institución para la cual se va a poner en funcionamiento el sistema. La pantalla es como sigue:

NIVEL: MODIFICACION DE CONSTANTES Fecha: 99-XXX-99

Empresa o Institución [

 $\mathbf{I}$ 

Modifique los campos que desee....

En ese momento se puede ingresár el nuÉvo nombre de la empresa o institución, cuando las\_modificaciones estén hechas el siguiente mensaje será mostrado por pantal I a:

Seleccione... <F9> Listo <F10> Corrige

Si desea vol ver a realizar modi ficaciones oprima la tecla F10 para poder hacerlas. Si todo estábien oprima la tecla <mark>F9</mark> para que el nuevo nombre de la empresa o institución sea grabado-

### Consultas .-

Al escojer la opción [C] del Menú Principal nos trasladamos al Menú de Consultas. En la pantalla aparecerán las opciones que tiene disponible con respecto a este menú.

> [C] Cuentas Corrientes [Y] Cuentas del Mayor EM1 Movimientos [E] Estado de Banco [F] MENU ANTERIOR

Para salir de este menú, se debe escojer la opción [F] que se muestra en la pantalla.

### Cuentas Corrientes .-

En esta consulta se podrán obtener datos de una cuenta corriente específica digitando el número de la misma. Si desea salir del programa debe digitar 99999999. Al ingresar el número el computador valida que exista, si no existe aparecerá el siguiente mensaje:

== ERROR == [Cuenta no existe ....]

 $\mathcal{L}_{\mathcal{L}}$ 

Luego de esto, le volverá a pedir el número. Si

existe aparecerán los datos de la cuenta corriente en la pantalla y en la llnea inferior eI mensaje de:

### OPRIMA <RETURN> para continuar

Al presionar RETURN, se limpiará Ia pantalla y le pedirá otro número para consultar.

### Cuentas\_del Mayor. -

Para este tipo de consultas se pódran obtener datos de una cuenta espetrffitra del mayor, digitando el código de la misma. Si desea salir del programa debe digitar 9999.99.999. Al ingresar el código, el computador válida que exista, si no existe aparecerá el siguiente mensaje:

#### $==$  ERROR  $==$  [Cuenta no existe ....]

Luego de esto le volverá a pedir el código. Si existe, aparecerán los datos de la cuenta del mayor en la pantalla y en la línea inferior el mensaje de:

#### OPRIMA <RETURN> para continuar

pedirá 0tro código para consul tar. Al presionar <mark>RETURN</mark>, se limpiará la pantalla y le

#### Movimientos .-

Con este tipo de programa se pueden consultar datos referente a los movimientos realizados, para esto se pide el número del comprobante. Si desea-salir-del programa debe presionar la tecla RETURN. Al digitar el núrmero del comprobante, el computador válida que exista, si no existe aparecerá el siguiente mensaje:

 $==$  ERROR  $==$  [Comprobante no existe ....]

Luego de ésto, le volverá a pedir eI número del comprobánte. Si existe, aparecerán los datos de ese comprobante en la pantalla. Si en el campo státus le sale la palabra UTILIZADO quiere decir que ese movimiento ya fue hecho efectivo por el banco-caso contrario saldrá Ia palabre NO UTILIZADO. Si un comprobante tiene varios movimientos el siguiente mensaje será mostrado.

Seleccione... <F9> Siguiente Registro <F10> Termina

-46-

Si no desea consultar más movimientos de ese comprobante oprima la tecla F10, el siguiente mensaje será mostrado por pantalla:

Son Todos OPRIMA <RETURN> Para Continuar

Este mensaje también le sale cuando un comprobante sólo tiene un movimiento, al presionar RETURN, se limpiará la pantalla y le pedirá otro número de comprobante a consultar.

Pero si desea ver otro movimiento de ese comprobante oprima la tecla F9 para que los datos sean mostrados en pantalla.

### Estado de Banco .-

Al escoger la opción [E] del Menú de Consultas nos trasladamos al Menú Consultas Estado de Banco, el cual consta de las siguientes opciones:

> [A] Cheques Cobrados [B] Depósitos [C] Notas de Crédito [D] Notas de Débito [E] Saldos

#### IF] IIENU ANTERIOR

Para salir de este menú, se debe escoger la opción [F] que se muestra en la pantalla.

### Cheques Cobrados .-

Este tipo de consulta nos sirve para ver cuales son cheques que fueron cobrados por el banco, para lo cual se pide que se ingrese el número del comprobante. Si desea salir del programa debe digitar H999999. Al ingresar el comprobante el computador válida que existe, si no existe apárecerá el siguiente mensaje:

ERROR == [Comprobante no existe ....]

Luego de ésto, le volverá a pedir que ingrese el comprobante. Si existe se deberá ingresar el número de la cuenta corriente, se verifica que la cuenta exista en el archivo, en el caso que no se encuentre el siguiente mensaje será mostrado por pantalla:

 $==$  ERROR  $==$  [Cuenta no existe ....]

El computador solicitará que ingrese nuevamente

el número de la cuenta, si existe, los datos de ese cheque son mostrados por pantalla. Si un comprobante tiene varios cheques el siguiente mensaje será mostrado:

Seleccione... <F9> Siguiente Registro <F10> Termina

Si no desea consultar más cheques de ese comprobante oprima la tecla F10, el siguiente mensaje aparecerá en la pantalla:

#### Son Todos OPRIMA <RETURN> Para Continuar

Este mensaje también sale cuando un comprobante sólo tiene un cheque, al presionar RETURN, se limpiará la pantalla y le pedirá otro comprobante a consultar.

Pero si desea ver otro cheque de ese comprobante oprima la tecla F9 para que los datos sean mostrados en la siguiente línea de la pantalla.

## Depósitos .-

Este tipo de consulta nos sirve para saber cuales son los depósitos que se han realizado para lo cual hay que ingresar el comprobante a consultar. Si desea sali

del programa debe digitar E999999.

De allí todo el proceso a seguir es igual al de Cheques Cobrados.

### Notas de Crédito .-

Este tipo de Eonsultá nos sirve pará saber cuales son las notas de crédito que el banco a acréditado a nuestra cuenta corriente, para realizar esto hay que i ngresar el comprobante a consultar. Si desea salir del programa debe digitar **C999999.** 

alll todo el proceso a seguir es igual al de De Cheques Cobrados.

## <u>Notas de Débito .</u> =

Este tipo de consulta nos sirve para saber cuales son las notas de débito que el banco a débitado a nuestra cuenta corriente, para realizar esto hay que ingresar el comprobante a consultar. Si desea salir del programa debe digitar <mark>D999999.</mark>

De allítodo el proceso a seguir es igual al de Ch eques Cobrados.

## Saldos .-

-50-

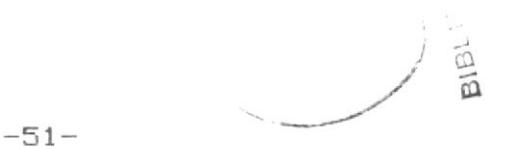

Para realizar consultas sobre los saldos se debe ingresar el comprobante. Si desea salir del programa debe digitar S999999. Al ingresar el comprobante, el computador válida que exista, si no existe aparecerá el siguiente mensaje:

== ERROR == [Comprobante no existe ....]

Luego, le solicitará que ingrese el comprobante, si existe, aparecerán los datos de los saldos y la cuenta a la que pertenecen en la pantalla y en la línea inferior el mensaje de:

#### OPRIMA <RETURN> para continuar

Al presionar RETURN, se limpiará la pantalla y le pedirá otro comprobante para consultar.

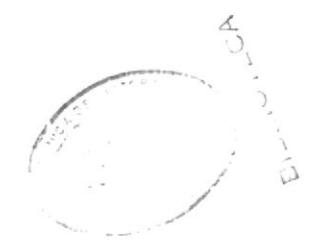

## $Elimination$ .

Al seleccionar la opción [E] del Menú Principal, al igual como en modificaciones le pedirá ingresar la clave de paso, todo el proceso es el mismo. Cuando el computador le permita ingresar a este menú en la pantalla aparecerán las opciones que tiene disponible.

> [C] Cuentas Corrientes [Y] Cuentas del Mayor [M] Movimientos [E] Estado de Banco [F] MENU ANTERIOR

Para salir de este menú, se debe escoger la opción [F] que se muestra en la pantalla.

### Cuentas Corrientes .-

Para eliminar una cuenta corriente se debe ingresar el número de la misma. Si desea salir del programa debe digitar 99999999. Al ingresar el número el computador válida que exista. Si no existe aparecerá el siguiente mensaje:

== ERROR == [Cuenta no existe ....]

Nuevamente le solicitará ingresar el número de la cuenta. Si existe aparecerán los datos por la pantalla, y en la linea inferior el mensaje de:

Seleccione... <F9> Elimina <F10> No Elimina

Si no desea eliminar esa cuenta oprima la tecla F10 la cual limpiará la pantalla y le volverá a pedir otro número.

Si desea eliminar la cuenta oprima la tecla F9. Si la cuenta todavía tiene saldo no podrá ser eliminada en ese caso el siguiente mensaje será mostrado por pantalla:

== ERROR == [Cuenta no puede ser eliminada ....]

Pero si el saldo es cero está será eliminada, los movimientos que fueron afectados por está cuenta también serán eliminados y las cuentas del mayor que fueron utilizadas por está cuenta serán actualizadas.

Después de haber realizado todo ésto se limpiará la pantalla y le pedirá otro número de cuenta para eliminar.

## Cuentas del Mayor .-

Para eliminar una cuenta del mayor se debe ingresar el código de la misma. Si desea salir del programa debe digitar 9999.99.999. Al ingresar el código el computador válida que exista. Si no existe aparecerá el siguiente mensaje:

```
== ERROR == [Cuenta no existe ....]
```
Luego de esto, le pedirá nuevamente el código de la cuenta. Si existe aparecerán los datos en la pantalla y en la línea inferior el mensaje de:

Seleccione... <F9> Elimina <F10> No Elimina

Si desea eliminar la cuenta oprima la tecla F9, sólo se podrá eliminar si la cuenta tiene de valor 0 (cero), en ese momento también se eliminarán todos los movimientos que fueron afectados por esa cuenta, también se actualizará el saldo de la cuenta corriente que fue afectada por la cuenta del mayor. Si el valor no es 0 (cero) el siguiente mensaje será mostrado en la línea inferior de la pantalla:

== ERROR == [Cuenta no puede ser eliminada ....]

Ya sea que la cuenta fuera eliminada o que Ud., escoja la opción de no eliminarla al oprimir la tecla F10, se limpiará la pantalla y le pedirá otro código para eliminar.

### Movimientos .-

Cuando se va a eliminar un movimniento el computador le pide que ingrese el número del comprobante. Si desea salir del programa debe presionar la tecla RETURN. Al digitar el comprobante, el computador válida que exista, si el comprobante no existe aparecera el siguiente mensaje:

#### == ERROR == [Comprobante no existe ....]

Nuevamente le volverá a pedir que ingrese el número  $de1$ comprobante. Si existe aparecerán los datos de ese comprobante en la pantalla, si en el campo status tiene las palabras NO UTILIZADO el movimiento puede ser eliminado, pero si tiene la palabra UTILIZADO entonces ese movimiento no puede ser eliminado. Si Ud., lo

intenta eliminar el siguiente mensaje será mostrado por pantalla:

== ERROR == [Movimiento no puede ser eliminado ...]

Cuando los datos son mostrados y un movimiento está listo para ser eliminado, en la línea inferior de la pantalla saldrá el mensaje de:

Seleccione... <F9> Elimina <F10> No Elimina

Si por error trata de eliminar un movimiento que no se desea eliminarlo oprima la tecla F10 para que ese movimiento no sea eliminado. Si está seguro que ese movimiento es el que se va a eliminar oprima la tecla F9, en ese momento se actualizarán los valores tanto de la cuenta corriente como de la cuenta del mayor que fue afectado por ese movimiento.

Si un comprobante tiene varios movimientos en la línea inferior de la pantalla saldrá el siguiente mensaje:

Seleccione... <F9> Siguiente Registro <F10> Terminar

Si no desea eliminar más movimientos de ese comprobante oprima la tecla F10, el siguiente mensaje será mostrado por pantalla:

Son Todos OPRIMA <RETURN> Para Continuar

Este mensaje también será mostrado cuando un comprobante tiene un sólo movimiento, al presionar RETURN, se limpiará la pantalla y le pedirá otro número de comprobante para eliminar.

desea realizar otra eliminación de ese  $Si$ comprobante oprima la tecla F9 para que los datos sean mostrados en pantalla.

### Estado de Banco .-

Al escoger la opción [E] del Menú de Eliminaciones, el computador le pedirá que ingrese la palabra clave de paso (PASSWORD), todo el proceso es el mismo. Cuando el computador le permita ingresar a este menú en la pantalla aparecerán las opciones que tiene disponible.

> [A] Cheques Cobrados [B] Depósitos [C] Notas de Créditos

[D] Notas de Débito

#### [E] Saldos

#### [F] MENU ANTERIOR

Para salir de este menú, se debe escoger la opción [F] que se muestra en la pantalla.

### Cheques Cobrados .-

Para la eliminación de cheques cobrados el computador le pedirá que ingrese el comprobante. Si desea salir del programa debe digitar H999999, Al ingresar el comprobante, el computador válida que exista. Si no existe aparecerá el siguiente mensaje:

== ERROR == [Comprobante no existe ....]

Luego de esto le volverá a pedir el comprobante. Si existe aparecerán los datos de ese comprobante en la pantalla y en la línea inferior el mensaje de:

Seleccione... <F9> Elimina <F10> No Elimina

Si está seguro de eliminar ese cheque oprima la tecla F10. Si un comprobante tiene más de un cheque el

 $-58-$ 

siquiente mensaje es mostrado.

Seleccione... <F9> Siquiente Registro <F10> Termina

Si desea eliminar otro cheque oprima la tecla F9 y el siguiente registro será mostrado a continuación del anterior, pero si desea terminar la eliminación de ese comprobante oprima la tecla F10, el siguiente mensaje será mostrado por pantalla.

#### Son Todos OPRIMA <RETURN> Para Continuar

Este mensaje también será mostrado cuando un comprobante solamente consta de un cheque. Al oprimir RETURN se limpiará la pantalla y le pedirá otro comprobante para eliminar.

Si no desea eliminar el cheque oprima la tecla F10.

#### Depósitos .-

Para la eliminación de depósitos el computador le pedirá que ingrese el comprobante. Si desea salir del programa debe digitar E999999. Todo el proceso restante es igual al de Cheques Cobrados.

 $-59-$ 

### Notas de Crédito.-

Para 1a eliminación de notas de crédito el computador le pedirá que ingrese el comprobante. Si desea salir del programa debe digitar E999999. Todo el proceso restante es igual al de Cheques Cobrados.

#### Notas de Débito .-

Para la eliminación de notas de débito el computador le pedirá que ingrese el comprobante. Si desea salir del programa debe digitar D999999. Todo el proceso restante es igual al de Cheques Cobrados.

#### Saldos .-=

Cuando se desea eliminar saldos el computador le pedirá que ingrese el comprobrante. Si desea salir del programa sólo debe digitar S999999. AL ingresar el comprobante el computador válida que exista. Si el comprobante no se encuentra en el archivo el siguiente mensaje será mostrado.

 $==$  ERROR  $==$  [Comprobante no existe ....]

Nuevamente el computador le pedirá que ingrese el
comprobante, pero si lo encontró en el archivo, los datos son mostrados por pantalla y el siguiente mensaje será mostrado.

Seleccione... <F9> Elimina <F10> No Elimina

Si oprime la tecla F9 para eliminar el registro, el computador verifica cual es el status del registro ya que sólo pueden ser eliminados los registros con status "0" (cero), caso contrario el siguiente mensaje será por pantalla:

== ERROR == [Saldo no puede ser eliminado ...]

Pero si oprime la tecla F10 el registro no será eliminado. Ya sea que el registro fuera eliminado o no se limpiará la pantalla y le pedirá otro comprobante para eliminar.

## Reportes .-

Al escojer la opción [R] del Menú Principal nos trasladamos al Menú de Reportes. En la pantalla aparecerán las opciones que tiene con respecto a este menú.

- [C] Cuentas Corrientes.
- [Y] Cuentas del Mayor.
- [S] Saldos por Cuenta Corriente.
- [H] Cheques Girados.
- [N] Cheque Girados y no cobrados.
- [D] Depósitos.
- [R] Notas de Débito/Crédito.
- [A] Auxiliar de Bancos.
- [E] Estado de Cuenta Corriente.
- [M] Movimientos por Rangos.
- [W] Movimientos por Comprobante
- [V] Comprobantes por Rango de Fechas

#### [F] MENU ANTERIOR

Para salir de este menú, se debe escoger la opción IFJ que se muestra en la pantalla.

Los reportes saldrán tanto por pantalla como por impresora, sólo el reporte del Auxiliar de bancos sale por impresora y no por pantalla.

Para los reportes por impresora ver el anexo "B" y para los reportes por pantalla ver el anexo "C".

Si no desea sacar ningun reporte debe oprimir la tecla "E" antes de escojer las opciones de pantalla o impresora.

## Cuentas Corrientes .-

En este reporte se obtendrá un listado de las cuentas corrientes que maneja el sistema con sus respectivos saldos. Ver figura # 1 del anexo "B" y "C"

#### Cuentas del Mayor .-

En este reporte se obtendrá un listado de las cuentas del mayor que maneja el sistema con sus respectivos valores. Ver figura # 2 del anexo "B" y "C"

## Saldos por Cuenta Corriente .-

Para obtener éste reporte se debe ingresar el rango  $de$ fechas en el que se desea saber el monto de los ingresos, egresos y saldos de cada cuenta. Ver figura # 3 del anexo "B" y "C".

# Cheques Girados .-

Con esta opción se listarán todos los cheques que fueron girados. Para lo cual se debe ingresar el número de la cuenta, éste es validado con eL que está grabado en el archivo. Si la cuenta no existe el siguiente mensaje será mostrado por pantalla.

 $==$  ERROR  $==$  [Cuenta no existe ....]

Luego se regresa al Menú de Reportes. Pero si la cuenta es encontrada el listado será emitido. Ver figur # 4 del anexo "B" y "C". Después se regresará al Menú de Reportes.

# Cheques Girados y no Cobrados .-

Con esta opción se obtiene un listado de todos los cheques que fueron girados por la empresa o institución pero que no han sido cobrados todavía por el banco. Para ejecutar este prográma se pide que se ingrese el número de la cuenta, Ia cual eg wal idada en el archivo. Si la cuenta no existé el siguiente mensaje será mogtrado por pantal I a.

 $==$  ERROR  $==$  [Cuenta no existe .... ]

Ya sea que la cuenta no exista o que se emita el listado luego de ésto se regresará al Menú de Reportes. Ver figura # 5 del anexo "B" y "C".

## Notas de Débito/Crédito.-

Al seleccionar está opción se obtendrá un reporte de todas las notas de débito y crédito que fueron registradas por el banco. Aqui también se pide que ingrese la cuenta corriente y se hace la respectiva validación. Ver figura # 6 del anexo "B" y "C".

# Depósitos..-

Para obtener un reporte de todos los dépositos realizados se debe seleccionar está opción, la cual le pide que ingrese el número de la cuenta corriente para la cual se desea obtener el listado de los dépositos. Se validará que la cuenta exista. Si no existe se mostrará el respectivo mensaje de error. Pero si está es encontrada en el archivo el listado será emitido. Ver figura # 7 del anexo "B" y "C".

# Auxiliar de Bancos.-

Al escojer esta opción se obtendrá un reporte del

libro banco de una cuenta corriente específica, para lo cual se pide el rango de fechas que se desea ver los movimientos. Se valida que las fechas ingresadas sean correctas, luego se pedirá el número de la cuenta corriente y se procederá a emitir el listado. Este reporte sólo es posible de sacarlo por la impresora. Ver figura # 8 del anexo "B".

# Estado de Cuenta Corriente .-

Con esta opción se simulará el estado bancario que es mandado por el banco cada mes, con el cual se podrá realizar una comparación más rápida con el estado bancario real que envía el banco, y se podrá detectar cualquier tipo de error que pudiere ocurrir. Ver figura # 9 del anexo "B" y la figura # 8 del anexo "C".

## Movimientos por Rango .-

Al seleccionar esta opción nos trasladamos al Menú de Movimientos por Rango, en el cual tenemos las siguientes opciones.

> [F] Fechas [V] Valor [B] Beneficiario

#### [R] MEMU ANTERIOR

Para salir de este menú se debe escojer la opción [R] que se muestra en pantalla.

# Fechas .-

Con esta opción se podrá obtener un reporte de todos los movimientos realizados duarante un período determinado. Para la cual se pide el rango de fechas a procesar, se validará que las fechas sean ingresadas en forma correcta. Cuando todo esté bien se emitirá el listado. Ver figura # 10 del anexo "B" y la figura # 9 del anexo "C".

# $Valor$ <sub>-</sub>

Al seleccionar esta opción se obtendrá un reporte de todos los movimientos que cumplan con la condición de que el valor almacenado sea igual al valor ingresado. Ver figura # 11 del anexo "B" y figura # 10 del anexo  $^{\rm H}$  C $^{\rm H}$  .

## Beneficiario .-

Con esta opción se obtendrá un reporte de todos los movimientos que fueron registrados para un tipo de beneficiario. Para lo cual se pedirá que se ingrese el nombre del beneficiario, se puede ingresar sólo la primera letra ya que es la única que es considerada al momento de realizar la busqueda en el archivo. Ver figura # 12 del anexo "B" y figura # 11 del anexo "C".

# Conciliación Bancaria .-

Al seleccionar la opción [B] del Menú Principal, el computador le pedirá que ingrese la clave de paso (PASSWORD). La palabra que digite no será visible para el usuario y se validará con la que está grabada en el computador. Si la clave ingresada no es la autorizada, aparecerá el siguiente mensaje en la pantalla:

## NO AUTORIZADO

Luego retornará al Menú Principal. Si la clave digitada es correcta, el computador le permitirá ingresar al programa de la conciliación-bancaria. Para lo cual se debe ingresar el número de la cuenta que se desea conciliar. Si quiere salir del programa digite 99999999. Al ingresar el número el computador valida que exista, si no existe aparecerá el siguiente mensaje:

#### $==$  ERROR  $==$  [Cuenta no existe ....]

Luego de ésto, le volverá a pedir el número. Si existe se va a verificar si en el archivo de bancos se ingresó el estado de banco, en caso de que el estado de

bánco no hayá sido ingresado el siguiente mensaje será mostrado por pantalla:

== ERROR == [No existe estado de banco para ninguna CTA.  $CTE$  .....

Cuando no hay datos para realizar la conciliació bancaría el programa terminará y retornará al-Menú Principal. Caso contrario se buscará un registro del archivo de bancos en el archivo de movimientos, se chequea que todos los campos estén correctos. En caso de haber algún error, esos registros serán copiados en un archivo temporal para un proceso posterior.

Después de haber procesado todos los registros en la pantalla se muestra el saldo del estado bancario.

Luego se procede a mostrar los depósitos en tránsito, los cheques girados y no cobrados, las notas de trrédito y dÉbito que fueron registradas en el estádo de banco y que no se encuentran en los movimientos.

Después se procede a calcular el saldo-final, cuando éste es calculado, es mostrado por pantalla.

Cuando los depósitos, cheques, notas de crédito y notás de débito son mostradas y la pantalla se llena de de datos el siguiente mensaje es mostrado por pantalla.

## OPRIMA <CUALQUIER TECLA> Para continuar

Luego de esto la pantalla se limpía y el resto de datos son mostrados.

Cuando todo el proceso es terminado se procede a sacar el listado de los registros errados, luego de esto los registros del archivo temporal son borrados.

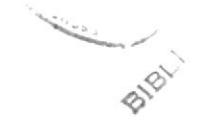

## Mantenimiento/Depuración de archivos.-

Al escojer la opción [P] del Menú Principal vamos a realizar el cierre de período de los seis primeros meses, esto consiste en eliminar físicamente:

1.- Los registros cuyos movimientos no se encuentren dentro del período de seis meses. (ESPMOV.DBF).

2.- Los registros del estado de banco que se encuentren dentro del tiempo del punto anterior. (ESPBAN.DBF).

3.- Los registros de saldos del estado de banco que estén comprendidos en el tiempo del primer punto. (ESPSAL.DBF).

4.- Los registro de saldos diarios que se encuentren en el período de tiempo del primer punto. (ESPDIA.DBF).

NOTA .- Para realizar estos puntos primero se deberá ingresar la clave de paso para luego ingresar el rango de fechas.

 $-72-$ 

INSTRUCTIVO DEL SISTEMA

## CODIFICACION DE PROGRAMAS.

En general el sistema está realizado en programas separados para cada opción a ejecutar.

Cada programa tiene un nombre codificado de tal manera que un programador que no desarrolló el sistema puede seguirlo faci lmente.

EI nombre de cada proqrama se estructura de la si gui ente maner a:

#### ESPXXX9?

ESP\_\_\_\_ Nombre del subdirectorio donde se encuentran todos los programas y archivos.

XXX<sub>--</sub>- Representan las tres primeras letras de acuerdo a lo que realiza cada programa, ya que puede ser:

- MEN --> Menú.
- ING <sup>I</sup>nqresos.
- CON --> Consultas.
- MOD --> Modificaciones.
- ELI --> Eliminaciones.
- REF Reportes por i mpresorá.
- PAN --> Reportes por pantalla.

99 - Representa un número secuencial para cada programa.

## Programa ESPLOGO .-

Este programa sirve para iniciar el sistema, lo primero que realiza es cargar todas las constantes y variables públicas del sistema, ejecutando el programa ESPCONST. PRG

También es el que pide ingresar la clave de acceso y la fecha en que se ejecuta el sistema. Aquí también aparece el nombre de la empresa o institución, este nombre puede ser modificado ingresando al menú de modificaciones y ejecutando la opción de modificación de constantes.

Cuando le permite ingresar al sistema, se ejecuta el programa ESPMENO1.PRG. Pero si no desea ingresar al sistema oprima RETURN para volver al promt del sistema operativo.

## Programa ESPMENO1 .-

Programa que sirve para obtener el Menú Principal del sistema, del cual se va a ejecutar cualquiera de las opciones ya mencionadas en el instructivo del usuario.

## Programa ESPMENO2 .-

Programa que sirve para obtener el Menú de Ingresos, desde este menú se llaman a todos los programas cuyos nombres empiezan con ESPING y al ESPMENO7

# Programa ESPING01.PRG .-

Programa de ingreso de cuentas corrientes, se utilizan los archivos ESPCTA.DBF indexado por el número de la cuenta corriente en el archivo ESPCTAX1.NDX y el archivo ESPDIA.DBF indexado por el número de la cuenta corriente más la fecha en el archivo ESPDIAX1.NDX.

#### Programa ESPING02.PRG .-

Programa de ingreso de cuentas del mayor, se utilizan los archivos ESPMAY. DBF indexado por el código de la cuenta del mayor en el archivo ESPMAYX1.NDX.

#### Programa ESPING03.PRG .-

Programa de ingreso de movimientos, se utilizan los archivos ESPMOV.DBF indexado por el número del comprobante en el archivo ESPMOVX1.NDX, por el número de cuenta corriente más la fecha en el archivo ESPMOVX2. NDX, por el status tipo más cuenta corriente en el archivo ESPMOVX3. NDX.

El archivo ESPCTA. DBF indexado por el número de la cuenta corriente en el archivo ESPCTAX1.NDX.

El archivo ESPMAY. DBF indexado por el código de la cuenta del mayor en el archivo ESPMAYX1.NDX y el archivo ESPDIA.DBF indexado por el número de la cuenta corriente más la fecha en el archivo ESPDIAX1.NDX.

## Programa ESPMENO7 .-

Menú de Ingresos de Estado de Banco. De este menú se llama a todos los programas de ingreso de estado de bánco.

#### Programa ESPING04 .-

Programa de ingreso de cheques cobrados, se utilizan los archivos ESPCTA. DBF indexado por el número de la cuenta corriente en el archivo ESPCTAX1.NDX y el archivo ESPBAN.DBF indexado por el número del comprobante en el archivo ESPBANX1.NDX, por el status tipo más número de cuenta corriente en el archivo ESPBANX2.NDX.

## Programa\_ESPING05\_.-

Programa de ingreso de depósitos realizados se utilizan los archivos ESPCTA.DBF indexado por el número de la cuenta corriente en el archivo ESPCTAX1.NDX y el archivo ESPBAN.DBF indexado por el número del comprobante en el archivo ESPBANX1.NDX, por el status tipo más número de cuenta corriente en el archivo ESPBANX2.NDX.

## Programa ESPING06 .-

Programa de ingreso de notas de crédito, se utilizan los archivos ESPCTA.DBF indexado por el número de la cuenta corriente en el archivo ESPCTAX1.NDX y el archivo ESPBAN.DBF indexado por el número del comprobante en el archivo ESPBANX1.NDX, por el status tipo más número de cuenta corriente en el archivo ESPBANX2.NDX.

## Programa ESPING07 .-

Programa de ingreso de notas de débito.  $5e$ utilizan los archivos ESPCTA.DBF indexado por el número de la cuenta corriente en el archivo ESPCTAX1.NDX y el archivo ESPBAN.DBF indexado por el número del comprobante en el archivo ESPBANX1.NDX, por el status tipo más número de cuenta corriente en el archivo ESPBANX2. NDX .

## Programa ESPINGOB.-

Programa de ingreso de saldos, se utilizan los archivos ESPCTA. DBF indexado por el número de la cuenta corriente en el archivo EBPCTAXI.NDX y el árchivo ESPSAL. DBF indexado por el número del comprobante en el archivo ESPSALX1.NDX, por el status más número de cuenta corriente en el archivo ESPBALX2.NDX.

## Programa\_ESPMENO3 .-

.<br>Menú de Consultas, de aquí se llaman a los programas que empiezan con <mark>ESPCON y ESPMENO8.</mark>

## Programa ESPCONO1 .-

Consulta de cuentas corrientes, se utilizan los archivos ESTCTA.DBF indexado por el número de la cuenta corriente en el archivo ESPCTAX1.NDX.

#### Programa ESPCONO2 .-

.<br>Consulta de cuentas del mayor, se-utilizan-los archivos <mark>ESPMAY.DBF</mark> indexado por el código de la cuenta en el archivo ESPMAYX1.NDX.

## Programa ESPCONO3 .-

Consulta de movimientos, se utilizan los archivos ESPMOV. DBF indexado por el número del comprobante en ESPMOVX1.NDX.

## Programa ESPMENO8 .-

Menú de Consulta de Estado de Banco, de este menú se puede consultar cualquier programa de estado de báñco.

#### Programa\_ESPCON04\_. =

Consul ta de cheques cobrados, se utilizen los archivos <mark>ESPCTA.DBF</mark> indexado por el número de la cuenta corriente en ESPCTAX1.NDX y el archivo ESPBAN.DBF por el número del comprobante en ESPBANX1.NDX.

## Programa ESPCONOS .-

Consulta de depósitos, se utilizan los archivos ESPCTA. DBF indexado por el número de la cuenta corriente en ESPCTAX1.NDX y el archivo ESPBAN.DBF indexado por el número del comprobante en ESPBANX1.DBF.

# Programa ESPCONO6 .-

Consulta de notas de <mark>crédito, se</mark> utilizan los archivos <mark>ESPCTA.DBF</mark> indexado por el número de la cuenta corriente en ESPCTAX1.NDX y el archivo ESPBAN.DBF por el número del comprobante en <mark>ESPBANX1.NDX</mark>.

## Programa ESPCONO7 .-

Consulta de notas de débitos, se utilizan los archivos <mark>ESPCTA.DBF</mark> indexado por el número de la cuenta corriente en ESPCTAXl.NDX y el archi vo ESPBAN. DBF por el número del comprobante en ESPBANXl.NDX.

## Programa ESPCONOB.-

Consulta de saldos, se utilizan los archivos ESPCTA.DBF indexado por el número de la cuenta corriente en ESPCTAX1.NDX y el archivo ESPSAL. DBF por el número del comprobante en ESPSALX1.NDX.

## Programa ESPMENO4 .-

I

programas que empiezan con <mark>ESPMOD</mark> y **ESPMENO9.** Para Menú de Modificaciones, desde aqu<mark>í se llaman a los</mark> ingresar a este menú se debe haber ingresado la clave del acceso del menú de modificaciones (ESPCLAO1.PRG).

# Programa ESPMOD01 .-

ļ

Modificación de cuentas corrientes, se utilizan los archivos ESPCTA.DBF indexado por el número de la cuenta corriente en ESPCTAX1.NDX.

#### Programa ESPMODO2 .-

Modificación de cuentas del mayor, se utilizan los archivos ESPMAY. DBF indexado por código de la cuenta en ESPMAYX1.NDX.

#### Programa ESPMODO3.PRG .-

Modificación de movimientos, se utilizan los archivos ESPMOV.DBF indexado por número del comprobante en ESPMOVX1.NDX, por el número de la cuenta corriente más fecha en ESPMOVX2.NDX, por status tipo más número de cuenta corriente en ESPMOVX3.NDX.

El archivo ESPCTA.DBF indexado por el número de la cuenta corriente en ESPCTAX1.NDX.

El archivo ESPMAY.DBF indexado por el código de la cuenta del mayor en ESPMAYX1.NDX, y el archivo ESPDIA.DBF indexado por el número de la cuenta corriente más la fecha en ESPDIAX1.DBF.

Cuando se modifica un movimiento, se actualizan los

saldos tanto de la cuenta corriente, cuenta del mayor y saldo diario.

#### Programa ESPMEN09 .-

Į

Menú Modificaciones Estado de Banco, para ingresar a este menú se debe haber digitado la clave de acceso del Menú de Modificaciones de Estado de Banco (ESPCLA02.PRG).

## Programa ESPMOD04 .-

Modificación de cheques cobrados, se utilizan los archivos ESPCTA.DBF indexado por el número de cuenta corriente en ESPCTAX1.NDX, el archivo ESPBAN.DBF indexado por el número del comprobante en ESPBANX1.NDX y por el status tipo más número de cuenta corriente en ESPBANX2.NDX.

## Programa ESPMOD05 .-

Modificación de depósitos realizados, se utilizan los archivos ESPCTA.DBF indexado por el número de cuenta corriente en ESPCTAX1.NDX, el archivo ESPBAN.DBF indexado por el número del comprobante en ESPBANX1.NDX y por el status tipo más número de cuenta corriente en ESPBANX2.NDX.

## Programa ESPMODO6 .-

Modificación de notas de crédito, se utilizan los archivos ESPCTA.DBF indexado por el número de cuenta corriente en ESPCTAX1.NDX, el archivo ESPBAN.DBF indexado por el número del comprobante en ESPBANX1.NDX y por el status tipo más número de cuenta corriente en ESPBANX2.NDX.

#### Programa ESPMODO7 .-

Modificación de notas de débito, se utilizan los archivos ESPCTA.DBF indexado por el número de cuenta corriente en ESPCTAX1.NDX, el archivo ESPBAN.DBF indexado por el número del comprobante en ESPBANX1.NDX y por el status tipo más número de cuenta corriente en ESPBANX2.NDX.

#### Programa ESPMODO9 .-

Modificación de saldos, se utilizan los archivos ESPCTA.DBF indexado por el número de cuenta corriente en ESPCTAX1.NDX, el archivo ESPSAL.DBF indexado por el número del comprobante en ESPSALX1.NDX y por el status número de cuenta corriente en ESPSALX2.NDX.

#### Programa ESPMODO8 .-

Modificación de claves, para ésto cargamos en memoria el archivo ESPCLAVE.MEM el cual contiene las claves que van a ser modificadas, pero antes de esto debemos de haber digitado la clave de acceso del módulo de modificación de claves (ESPCLAO3.PRG).

## Programa ESPMOD10 .-

Modificación de constantes, para ésto cargamos en memoria el archivo ESPCONST.MEM, el cual tiene el nombre de la empresa o institución para la cual se va a poner en funcionamiento el sistema.

#### Programa ESPMEN05 .-

Menú de Eliminaciones, para ingresar a este menú debe ingresar la clave de acceso del módulo de menú de eliminaciones, (ESPCLA01.PRG). Desde este menú se ejecuta todos los programas que empiezan con ESPELI y ESPMEN10.

#### Programa ESPELIO1 .-

Eliminación de cuentas corrientes, se utilizan los

archivos ESPCTA.DBF indexado por el número de la cuenta en ESPCTAX1.NDX.

El archivo <mark>ESPMOV.DBF</mark> indexado por el número de la cuenta más la fecha en <mark>ESPMOVX2.NDX</mark>, por el número del comprobante en <mark>ESPMOVX1.NDX</mark>, por el status tipo más número de cuenta corriente en ESPMOVX3.NDX.

El archivo ESPDIA.DBF indexado por eI número de la cuenta corriente más la fecha en ESPDIAX1.NDX.

El archivo <mark>ESPMAY.DBF</mark> indexado por el código de la cuenta del mayor en ESPMAYX1.NDX.

Si se elimina una cuenta corriente, tienen que ser eliminados todos los movimientos que pertenecen a dicha cuenta, y por cada movimiento ir al archivo del mayor y actualizar el valor; también tienen que ser eliminados todos los registros del archivo d<mark>e saldos diarios que</mark> tiene esa cuenta.

## Programa ESPELIO2 .-

Elimiñeción de cuentas del mayor, se utilizan 1os archivos ESPMAY. DBF indexado por el código de la cuenta en ESPMAYX1.NDX  $y \neq 1$  archivo ESPMOV.DBF indexado por el número del comprobante en ESPMOVX1.NDX, por el número de la cuenta corriente más la fecha en ESPMOVX2. NDX, por

status tipo más número de cuenta corriente en ESPMOVX3.NDX.

Cuando se elimina una cuenta del mayor se deben eliminar todos los movimientos que fueron afectados por esa cuenta.

#### Programa ESPELIO3 .-

Eliminación de movimientos, se utilizan los archivos ESPMOV.DBF indexado por el número del comprobante en ESPMOVX1.NDX, por el número de la cuenta corriente más la fecha en ESPMOVX2.NDX, por el status tipo más número de cuenta corriente en ESPMOVX3.NDX.

El archivo ESPCTA.DBF indexado por el número de la cuenta corriente en ESPCTAX1.NDX.

El archivo ESPMAY.DBF indexado por e código de la cuenta del mayor en ESPMAYX1.NDX.

El archivo ESPDIA.DBF indexado por el número de la cuenta corriente y la fecha en ESPDIAX1.NDX.

Cuando se elimina un movimiento hay que ir a actualizar el saldo del archivo de cuentas corrientes, cuenta del mayor y los saldos diarios.

# Programa\_ESPMEN10 .-

Menú Eliminación Estado de Banco, para ingresar a este menú se debe digitar la clave de acceso del módulo del menú de eliminaciones de estado de banco (ESPCLAOz. PRB) .

#### Programa ESPELI04 .-

Eliminación de cheques cobrados, se utilizan los archivos ESPCTA.DBF indexado por el número de cuenta corriente en ESPCTAXl.NDX y el archivo ESPBAN. DBF indexadc por el número del comprobente en ESPEANXI.NDX, por status más el número de la cuenta corriente en ESPBANX2. NDX.

Cuando se va a eliminar un cheque se debe verificar que el status sea igua a "O" (cero) caso contrario no podrá ser eliminado.

## Programa ESPELI05 .-

Eliminación de depósitos realizado, se utilizan los archivos ESPCTA. DBF indexado por el número de cuenta corriente en ESPCTAXI.NDX y et archivo ESPBAN. DBF indexado por el número del comprobante en ESPBANX1.NDX, por status más el número de la cuenta corriente en ESPBANX2. NDX .  $\sim$ 

Cuando se va a eliminar un depósito se debe

-87-

verificar que el status sea igua a "O" (cero) caso contrario no podrá ser eliminado.

## Programa ESPELIO6 .-

Eliminación de notas de crédito, se utilizan los archivos ESPCTA. DBF indexado por el número de cuenta corriente en ESPCTAX1. NDX y el archivo ESPBAN. DBF indexado por el número del comprobante en ESPBANX1.NDX, por status más el número de la cuenta corriente en ESPBANX2. NDX.

Cuando se va a eliminar una nota de crédito se debe verificar que el status sea igua a "O" (cero) caso contrario no podrá ser elininedo-

# <u>Programa ESPELIO7</u>

Eliminación de notas de débito, se utilizan los archivos <mark>ESPCTA.DBF</mark> indexado por el número de cuenta corriente en ESPCTAX1.NDX y el archivo ESPBAN.DBF indexado por el número del comprobante en **ESPBANX1.NDX**, por status más el número de la-cuenta-corriente-en ESPBANXz. NDX.

Cuando se va a eliminar una nota de débito se debe verificar que el status sea igual a "O" (cero) caso contrario no podrá ser eliminado.

## Programa ESPELIO8 .-

Eliminación de saldos, se utilizan los archivos ESPCTA.DBF indexado por el número de la cuenta corriente en ESPCTAX1.NDX y el archivo ESPSAL.DBF indexado por el número del comprobante en ESPSALX1.NDX, por el status más el número de la cuenta corriente en ESPSALX2.NDX.

Cuando se elimina un saldo hay que verficar que el status sea "0" (cero), caso contrario no podrá ser eliminado.

## Programa ESPMENO6 .-

Menú de Reportes, de este menú sólo pueden ser llamados los programas que empiezan con  $ESPREP$ ,  $ESPPAN$   $\vee$ ESPMEN13.

## Programa ESPREP01 .-

Se emite un reporte por impresora de todas las cuentas corrientes con sus respectivos saldos. Se utiliza el archivo ESTCTA.DBF indexado por el número de la cuenta corriente en ESPCTAX1.NDX.

## Programa ESPPANO1 .-

 $-89-$ 

Se obtiene un listado por pantalla de todas las cuentas corrientes con sus respectivos saldos. Se utiliza el archivo ESPCTA.DBF indexado por el número de la cuenta corriente en ESPCTAX1.NDX.

#### Programa ESPREP02 .-

Programa que emite un listado por impresora de todas las cuentas del mayor con sus respectivos valores considerando si son cuentas de gastos o de ingresos. Se utiliza el archivo ESPMAY. DBF indexado por el código de la cuenta del mayor en ESPMAYX1.NDX.

## Programa ESPPANO2 .-

Programa que emite un listado de todas las cuentas del mayor con sus respectivos valores considerando si son cuentas de gastos o de ingresos por pantalla. Se utiliza el archivo ESPMAY. DBF indexado por el código de la cuenta en ESPMAYX1.NDX.

#### Programa\_ESPREP03 .-

Programa que emite un listado de los saldos por cuenta corriente; para esto primero se obtuvo en el menú de reportes un rango de fechas, las cuales nos va a servir como límite para poder sacar los saldos.

Para obtener esté reporte, cojemos un registro del archivo de cuentas corrientes y por medio de la cuenta accesamos al archivo de saldos diarios para hacer un barrido de todos los registros que sean igual dicha cuenta y se encuentren dentro del rango de fechas. Este proceso se repite hasta que se termine con todo el archivo de cuentas. Se utilizan los archivos ESPCTA.DBF indeaxado por el número de la cuenta en ESPCTAX1.NDX y el archivo ESPDIA.DBF indexado por el número de la cuenta más la fecha en ESPDIAX1.NDX.

#### Programa ESPPANO3 .-

Programa que emite un listado de los saldos por cuenta corriente en pantalla, se sigue el mismo procedimiento que el programa ESPREPO3. Se utilizan los archivos ESPCTA.DBF indexado por el número de la cuenta corriente en ESPCTAX1.NDX y el archivo ESPDIA.DBF indexado por el número de la cuenta corriente más la fecha en ESPDIAX1.NDX.

#### Programa\_ESPREP04..-

Emite un listado de cheques girados, antes de esto

se debe haber obtenido en el menú de reportes el número de la cuenta corriente de los cheques girados que se quieran I istar.

Obtenida la cuenta ésta será val idada en el archivo de cuentas corrientes, luego por medio de ésta cuenta será accesado el archivo de movimientos para luego hacer un barrido de todos 106 movimientos que sean iguales <sup>a</sup> dirha cuenta y que sean de tipo "2" y status igual a "O"

Los archivos utilizados son ESPETA.DBF indexado por el número de la cuenta corriente en ESPCTAX1.NDX y el archivo ESPMOV.DBF indexado por número de cuenta corriente más la fecha en ESPMOVX2.NDX.

#### Programa ESPPANO4 .-

Emi te un listado de todos los rheques girados por pantalla, para esto se debe haber digitado el número de la cuenta corriente de los cheques que se desean listar

El proceso a seguir es el mismo que el programa ESPREPO4. Los archivos utilizados son ESPCTA.DBF indexado por el número de la cuenta corriente en ESPCTAX1.NDX y por el archivo ESPMOV.DBF indexado por el número de la cuenta corriente más la fecha en ESPñOVX2. NDX .

#### Programa ESPREPO5 .-

Emite un listado de cheques girados y no cobrados, antes de ésto se debe haber obtenido en el menú de reportes el número de lá cuenta corriente de los cheques girados que se quieran listar.

Obtenida la cuenta, ésta será validada en el archivo de cuentas corrientes, luego por medio de esta cuenta será accesado el archivo de movimientos para hacer un barrido de todos los movimientos que sean iguales a dicha cuenta y que sean de tipo "2" y status i gual a "Q"

Los archivos utilizados son ESPCTA.DBF indexado por el número de la cuenta corriente en ESPCTAX1.NDX y el archivo ESPMOV. DBF indexado por número de cuenta corriente más la fecha en ESPMOVX2.NDX.

#### Proqrama ESPPANOE . -

Emite un listado de todos los cheques girados y no cobredos por pantalla, para esto se debe háber digitado el número de la cuenta corriente de los cheques que se desean listar.

El proceso a seguir es el mismo que eI programa

-9S-

ESPREP04. Los archivos utilizados son ESPCTA.DBF indexado por el número de la cuenta corriente en ESPCTAX1.NDX y por el archivo ESPMOV.DBF indexado por el número de la cuenta corriente más la fecha en ESPMOVX2.NDX.

#### Programa ESPREP06 .-

Emite un listado de las notas de crédito/débito. antes de ésto se debe haber obtenido en el menú de reportes el número de la cuenta corriente de las notas de crédito/débito que se quieran listar.

Obtenida la cuenta, ésta será validada en el archivo de cuentas corrientes, luego por medio de esta cuenta será accesado el archivo de movimientos para luego hacer un barrido de todos los movimientos que sean iguales a dicha cuenta y que sean de tipo "3 y 4" y status iqual a "O".

Los archivos utilizados son ESPCTA.DBF indexado por el número de la cuenta corriente en ESPCTAX1.NDX y el archivo ESPMOV.DBF indexado por número de cuenta corriente más la fecha en ESPMOVX2.NDX.

#### Programa ESPPANO6 .-

Emite un listado de todas las notas de crédito/débito para lo cual se debe haber digitado el número de la cuenta corriente.

El proceso a seguir es el mismo que el programa ESPREP04. Pero el tipo tiene que ser "3.4".

#### Programa ESPREP07 .-

Emite un listado de todos los depósitos, para lo cual en el menú de reportes se pide ingresar el número de la cuenta corriente. Esta es buscada en el archivo de cuentas corrientes, luego con ésta cuenta se accesa el archivo de movimientos (sigue los mismos pasos y utiliza los mismos archivos que el programa anterior sólo que el tipo tiene que ser "1").

## Programa ESPPANO7 .-

Emite un listado de todos los depósitos por pantalla, sigue los mismos pasos que el programa ESPREP07.

## Programa ESPMEN13 .-

Al escojer la opción de reportes por rango nos trasladamos al respectivo menú de reportes por rango, en
el cual se pueden emitir listados por rango de fecha, de valor y beneficiario.

### Programa ESPREPO8 .-

Este programa emite un reporte de todos los movimientos que se encuentran en un rango de fechas, para lo cual en el menú de reportes por rango de movimiento se pide las fechas, luego en un archivo temporal se copia los registros que se encuentran en ese rango de fechas, para luego procesarlos.

Los archivos que se usan son. ESPMOV.DBF y el archivo ESPTEMP.DBF que es utilizado como archivo temporal.

### Programa ESPPANO8 .-

Este programa emite un reporte por pantalla de todos los movimientos que se encuentren en un rango de fecha. (Sigue la misma doctrina que el programa anterior).

### Programa ESPREP09 .-

Este programa emite un reporte por impresora de todos los movimientos cuyo valor es igual al ingresado

 $-96-$ 

en el menú de movimientos por rango. Sigue la misma doctrina que el proqrama anterior.

### Programa ESPPAN09 .-

Emite un reporte por pantalla de todos los movimientos cuyo valor es igua al ingresado en el menú de reportes de movimientos por rango. Sigue la mism<mark>a</mark> doctrina que el programa anteri<mark>or.</mark>

### Programa ESPREP10 .-

Este programa emite un reporte-por-impresora-de todos los movimientos cuyo nombre coincida con el que fue ingresado en el menú reportes de movimientos por rango. Sigue la misma doctrina que el programa anterior.

### Programa ESPPAN10 .-

Emite un reporte por pantalla de todos los movimientos cuyo nombre coincida con el que fue ingresado en el menú reportes de movimientos por rango. Sigue la misma doctrina que el programa anterior.

### Programa ESPREP11 .-

Este programa emite un reporte por impresora

-97-

solamente del libro auxiliar de bancos, para lo cual desde el menú de reportes pide que se ingrese el rango de fechas a procesar y también el número de la cuenta corriente.

Al ingresar la cuenta lo busca en el archivo de cuentas corrientes con ésto nos vamos al archivo de saldos diarios para obtener el saldo de la cuenta, y después lista todos los movimientos de esa cuenta que estan en ese rango de cheques.

Los archivos a utilizar son ESPCTA.DBF indexado por el número de la cuenta corriente en ESPCTAX1.NDX.

El archivo ESPMOV.DBF indexado por la cuenta más la fecha en ESPMOVX2.NDX.

El archivo ESPDIA.DBF indexado por el número de la cuenta corriente más la fecha en ESPDIAX1.NDX.

### Programa ESPREP12 .-

Este programa emite un reporte por impresora del estado de banco de una cuenta corriente, para lo cual pide desde el menú de reportes el rango de las fechas y el número de la cuenta corriente.

Este programa saca el estado de banco en forma teórica, asumiendo que un informe así el banco le va a envl ar.

Los archivos que usa son <mark>ESPCTA.DBF</mark> indexado por el número de cuenta corriente en <mark>ESPCTAX1.NDX</mark>.

El archivo <mark>ESPMOV.DBF</mark> indexado por el número de la cuenta corriente más la fecha en <mark>ESPMOVX2.NDX</mark>.

El archivo <mark>ESPDIA.DBF</mark> indexado por el número de la cuenta corriente más la fecha en **ESPDIAX1.NDX** 

### Programa ESPPAN11 .-

Este programa emite un reporte-por-pantalla-del estado de banco de una cuenta corriente determinada. Se sigue la misma doctrina que el programa anterior.

### Programa ESPREP13 .-

Este programa emite un reporte de la conciliación bancaria de la cuenta corriente ingresada. Para esto se ingresa el número de la cuenta corriente, la cual es validada en el archivo de cuentas corrientes.

Luego ingresamos a un <mark>LAZO</mark> para por medio de una variable ir incrementando esta, hasta que sea igual a 5 (cinco) para poder salir del mismo. Esta variable es inicializada con el valor de <mark>"1",</mark> la-cual-nos-va-a servir para formar la llave que nos va a permitir accesar al archivo de bancos, para luego hacer el acceso al archivo de movimientos, para luego hacer la busqueda en el mismo.

Una vez que encontramos el registro que sea igual el número de documento del registro del archivo de bancos con el registro del archivo de movimientos, pueden suceder dos cosas:

1.- Que el valor sea igual, si es así, este registro pasará a ser utilizado, siendo cambiado su status (MOV\_STATUS = 1), tanto en el registro del archivo de bancos como en el de movimientos.

2.- Que el valor sea diferente, en este caso el registro sigue siendo pendiente pero se lo marcará con un status (MOV ERROR = 1), tanto el registro del archivo de bancos como en el de movimientos. Luego se copiará dicho movimiento en un archivo temporal que nos va a servir para retener todos los registros que están incorrectos en su valor, ya sea del auxiliar de bancos como del estado de banco.

A continuación se PASA al siguiente registro archivo de bancos y se repite el mismo proceso hasta que se hallan procesado todo los tipos de movimientos.

Una ves que se sale del LAZO, copiamos todos los

 $-100-$ 

movimientos que tienen status igual a "O" (cero) y que pertenezcan a la misma cuenta y <mark>que el s</mark>tatus de error (MOV\_ERROR = 0) sea cero en un archivo temporal, e objetivo es para obtener en dicho artrhivo todos Ios cheques girados y no cobrados, depósitos en tránsito notas de débitos y créditos que están en el archivo de movimientos y que vinieron en el estado de banco; una vez hecho este proceso estamos listo pera Eacar la conciliación bancaria. El proceso a seguir es el si gui ente.

Por medio del status igual a cero más la cuenta corriente se forma la llave para accesar al archivo de saldos para obtener el saldo del estado bancario, luego hacemos un proceso secuencial del archivo temporal para ir mostrando todos los depósitos en transito, cheques girados y no cobrados y las notas de débito y crédito que no se encontraron en el estado de banco, si estos hubi eren.

Todos estos valores se van acumulando en variables diferentes de acuerdo al tipo, las mismas que nos van a servir para sacar el saldo segun libros.

Terminado este proceso se obtendrá un listado de los registro que tubieron error durante el proceso de la conciliación, si hubieren caso contrario se obtendrá un mensaje indicando que no hay registros con error.

Terminado esto, el programa le pedirá otra cuenta para conciliar o retornar al menú principal.

Los archivos que se utilizan son. El archivo ESPBAN. DBF indexado por status tipo más el número de la cuenta corriente en ESPBANX2.NDX.

El archivo ESPCTA.DBF indexado por el número de la cuenta corriente en ESPCTAX1.NDX.

El archivo ESPMOV. DBF indexado por el status tipo más el número de la cuenta corriente en ESPMOVX3.NDX.

EL archivo ESPSAL. DBF indexado por el status más eI número de la cuenta corriente en EBPBALX2.NDX-

El archivo ESPTEM1.DBF indexado por el número de la cuenta corriente más el tipo en ESPTEM1X1.NDX (este archivo es utilizado si es necesario).

El archivo ESPTEMP.DBF indexado por el tipo en ESPTEMX1.NDX.

### Programa ESPREP14 .-

Con este tipo de programa se obtiene un listado de los movimientos por comprobante, para lo cual desde el menú de reportes se pide ingresar el número del

comprobante. Ver figura # 15 del anexo "B".

### Proqrama ESPPAN14 .-

Con este programa se obtiene un listado por pantalla de todos los movimi<mark>entos por</mark> comprobante, para lo cual se debe ingresar el número del comprobante desde el menú de reportes.

### Programa ESPREP15 .-

Programa que nos sirve para obtener un listado de todos los movimientos por comprobante en un rango de fechas dadas, desde el menú de reportes. Ver figura # 16 del anexo "8".

### <u>Programa ESPPAN15 .-</u> =

pantalla de todos los movimientos por comprobante en un rango de fechas dadas, desde el menú de reportes. Programa que nos sirve para obtener un listado por

### Archivos tipo BAT .-

Estos archivos se los ejecuta mensualmente antes de sacar la conciliación bancaria desde el promt del sistema operativo.

### ESPRES01 .-

Sirve para sacar respaldo de todos los archivos del sistema que se encuentran en el disco duro a diskette.

### ESPRESO2 .-

Sirve para bajar los respaldos del diskette al disco duro.

### Alcance de las claves .-

El sistema maneja cinco claves y cada una de ellas cumplen una función específica.

Con la primera clave se permite el ingreso al sistema, la segunda clave nos permitirá el acceso a los módulos de modificación y eliminación, la tercera clave nos sirve para el proceso de la conciliación bancaria, la cuarta clave nos permitirá el ingreso al módulo de modificación de claves, y la ultima clave nos servirá para procesar la opción de mantenimiento y de depuración de archivos.

### ANEXOA

Archivos del Sistema

### Archivo de Cuentas Corrientes

### ESPCTA.DBF

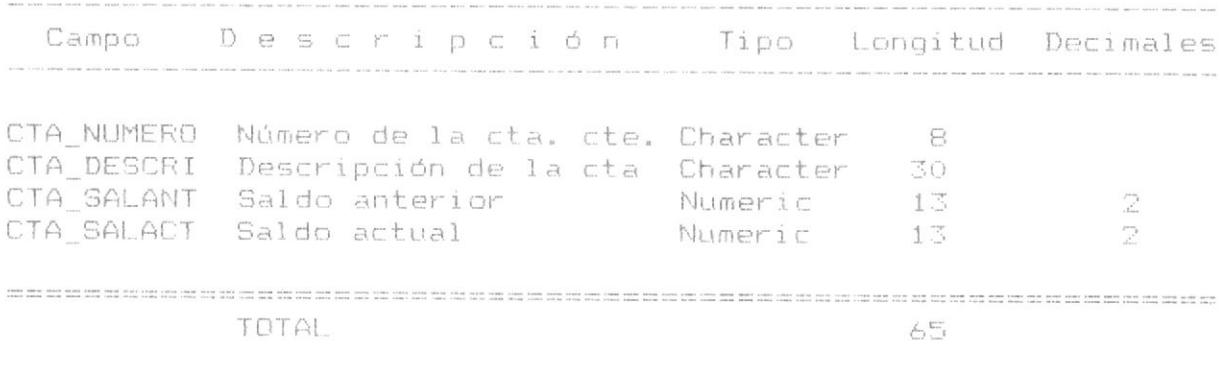

Indexado por CTA\_NUMERO en el archivo ESPCTAX1.NDX

### Archivo de Cuentas del Mayor

### ESPMAY.DBF

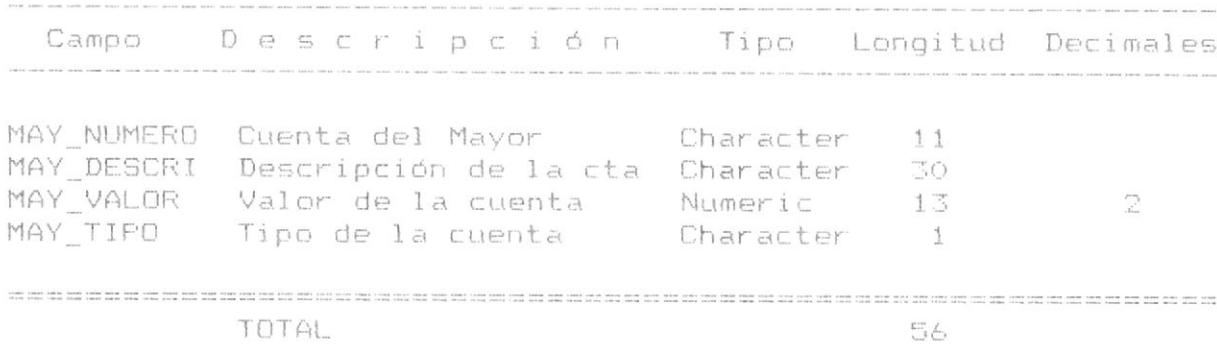

Indexado por MAY\_NUMERO en el archivo ESPMAYX1.NDX

### Archivo de Movimientos

### ESPMOV. DBF

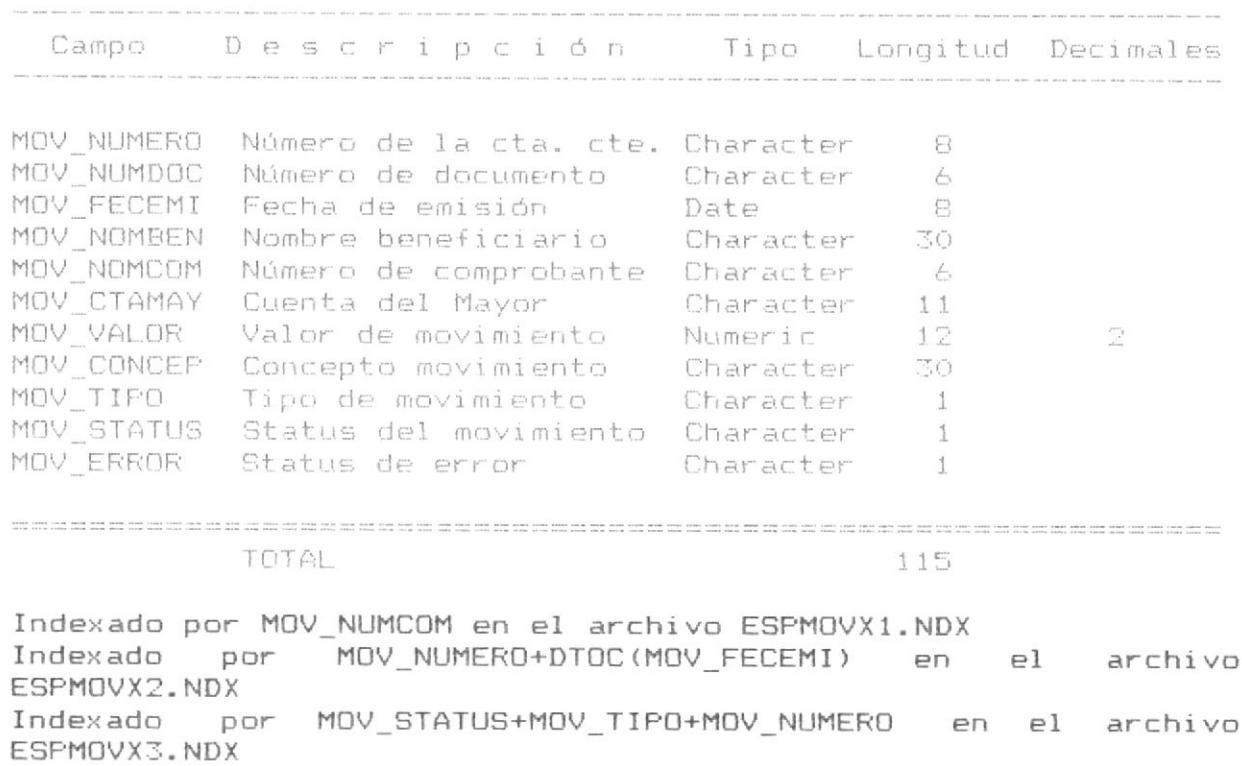

### Archivo de Estado de Banco

### ESPBAN.DBF

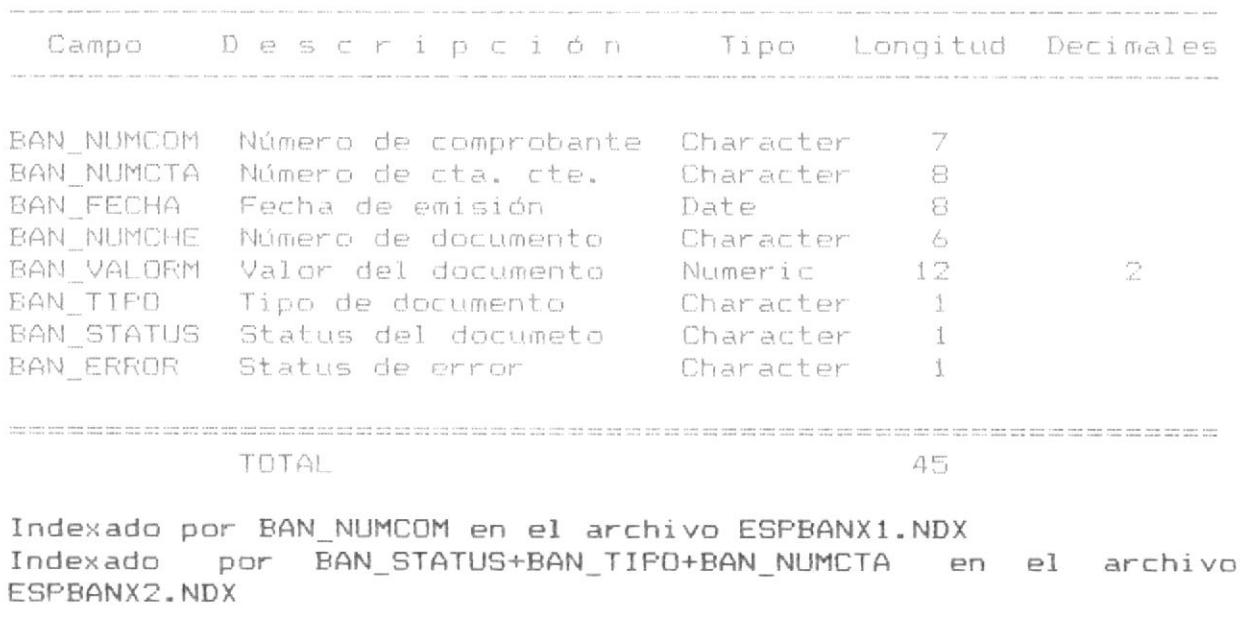

### Archivo de Saldos de Estado de Banco

### ESPSAL.DBF

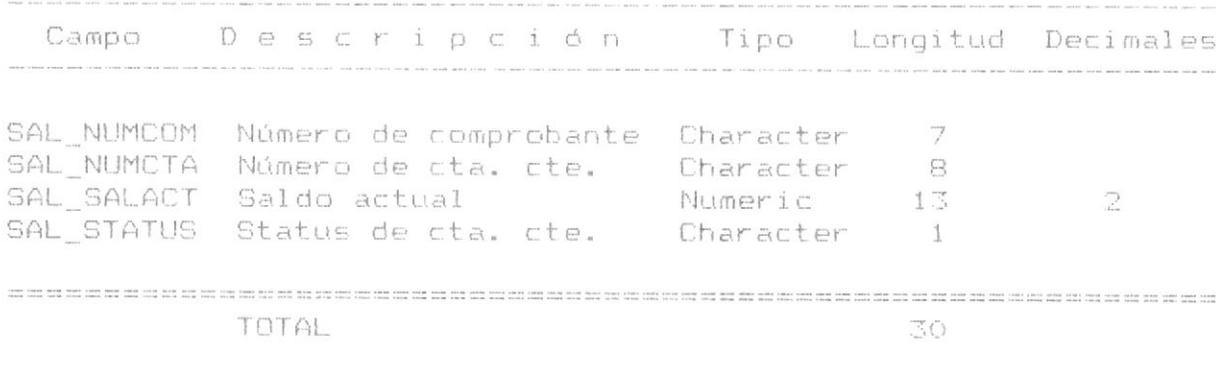

Indexado por SAL\_NUMCOM en el archivo ESPSALX1.NDX Indexado por SAL\_STATUS+SAL\_NUMCTA en el archivo ESPSALX2.NDX

### Archivo de Saldos diarios

### ESPDIA.DBF

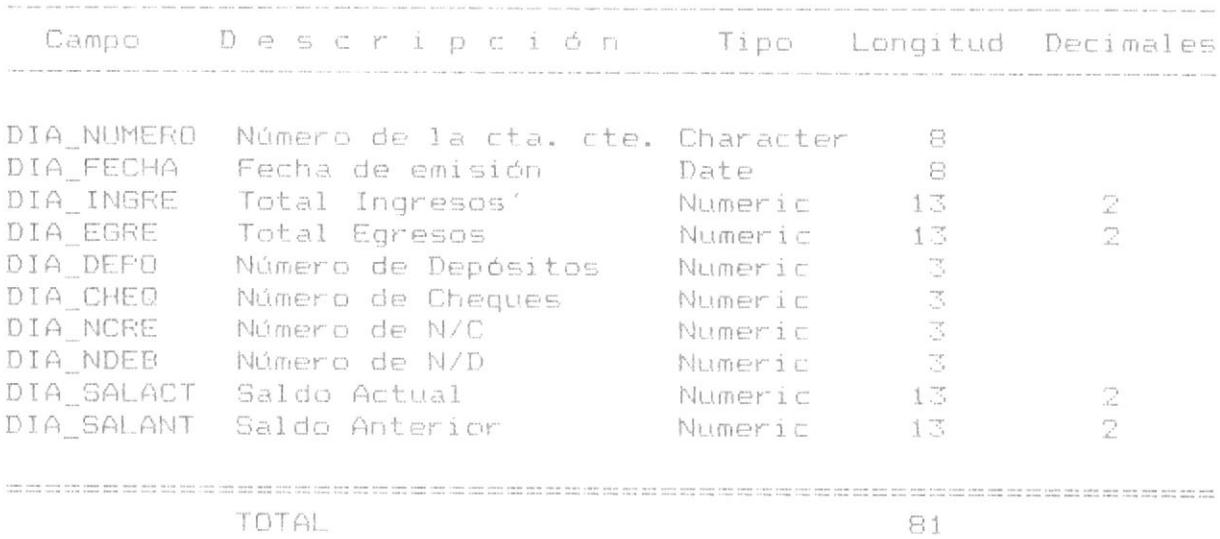

Indexado por DIA\_NUMERO+DIA\_FECHA en el archivo ESPDIAX1.NDX

Archivo de Movimientos de Errores

### ESPTEM.DBF

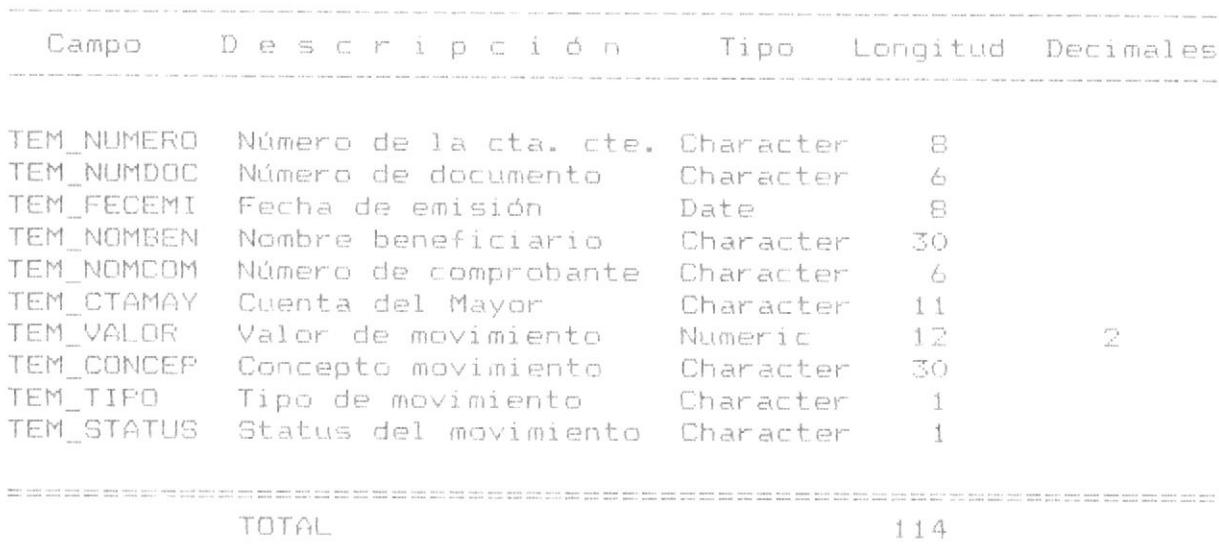

Indexado por TEM\_NUMERO+TEM\_TIPO en el archivo ESPTEMX1.NDX

### ANEXO B

Formatos de Reportes por impresora

 $\overline{\phantom{a}}$ Fig. #  $\tilde{\Xi}$ ANEXO

 $\overline{\phantom{a}}$ 

### REPORTE DE CUENTAS CORRIENTES

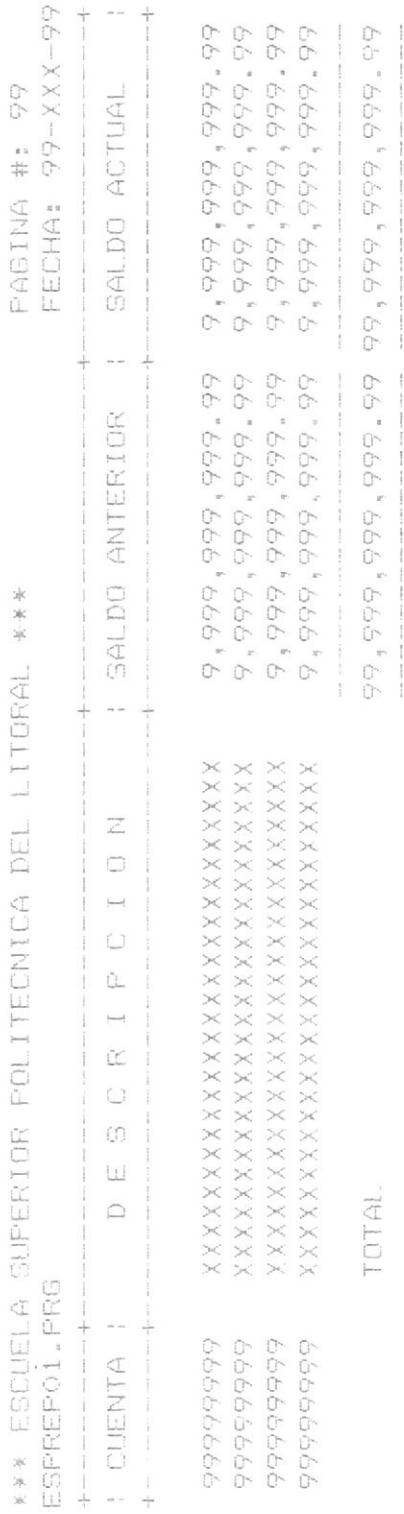

 $\overline{\phantom{a}}$ 

 $Fig. # 2$  $\tilde{\mathbb{Z}}$ ANEXD

### REPORTE DE CUENTAS DEL MAYOR

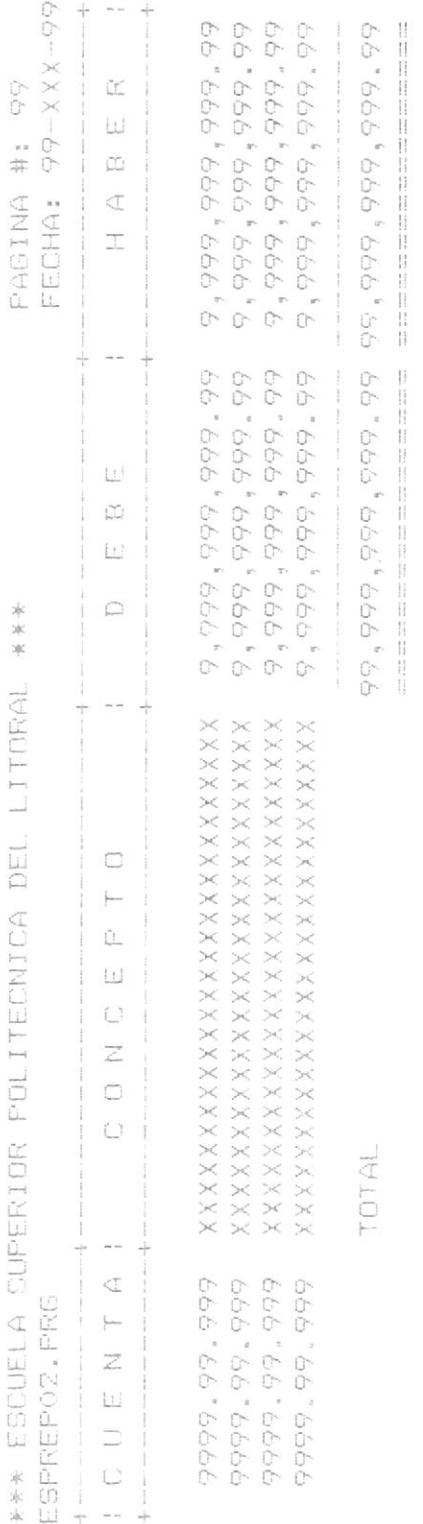

M)  $#$  $Fix \infty$ ANEXD

## REPORTE DE SALDOS POR CUENTA CORRIENTE

PAGINA #: 99

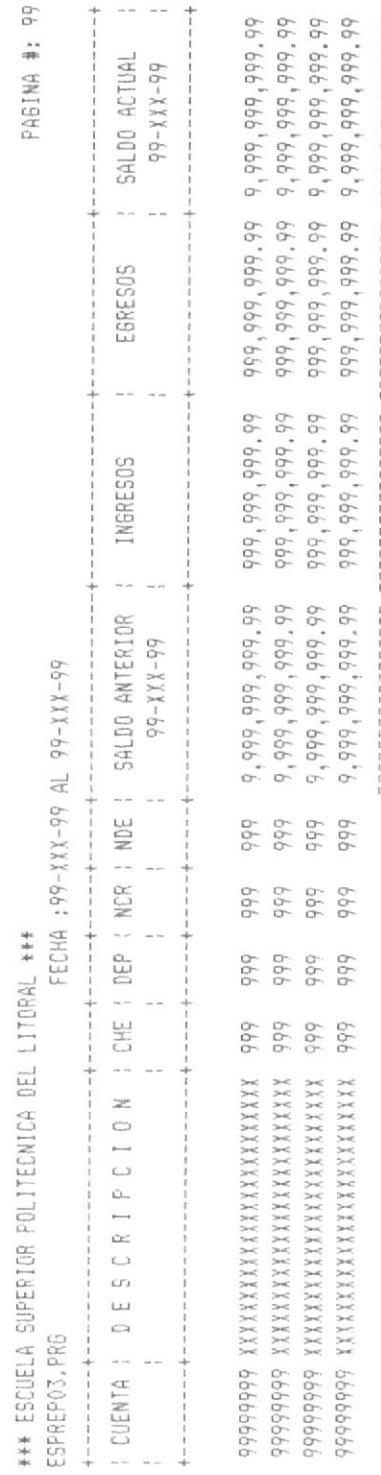

IOTAL

66'666'666'66'66'66'666'666'666'666'666'666'666'666'66'66'666'666'666'666'66 

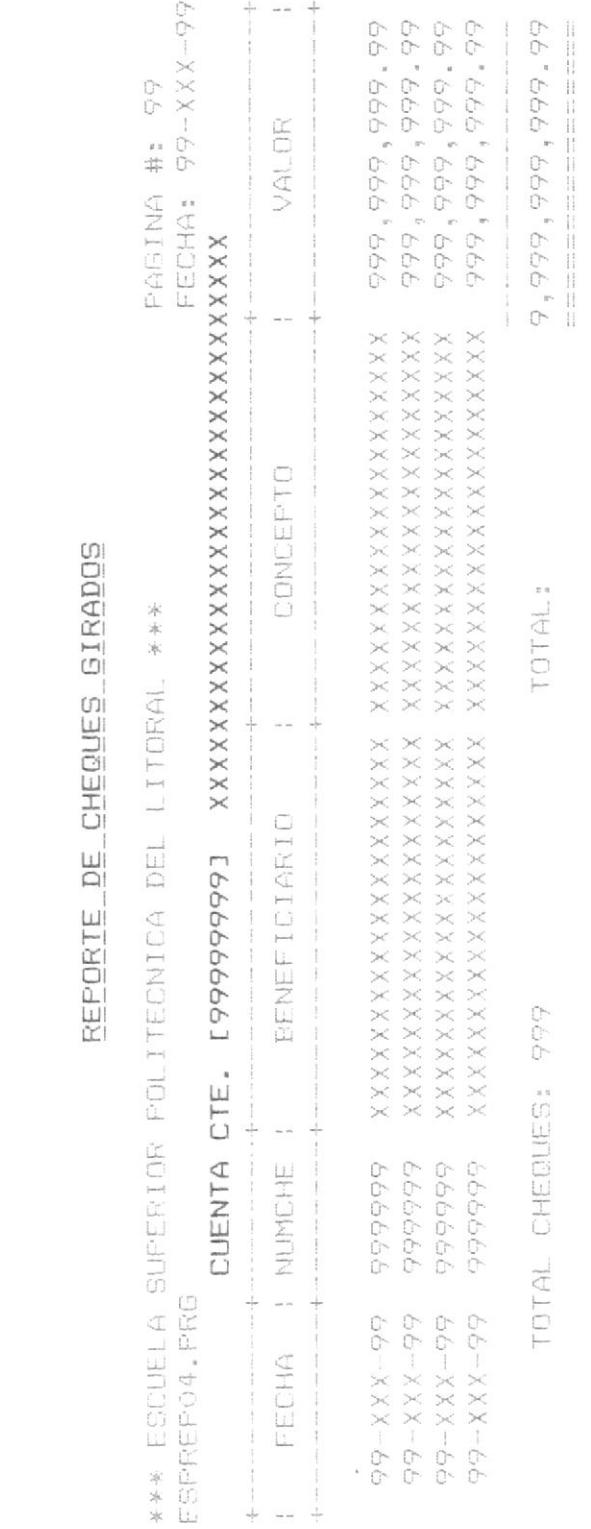

 $\,$   $\,$   $\,$ Fig. #  $\tilde{\Xi}$ ANEXO

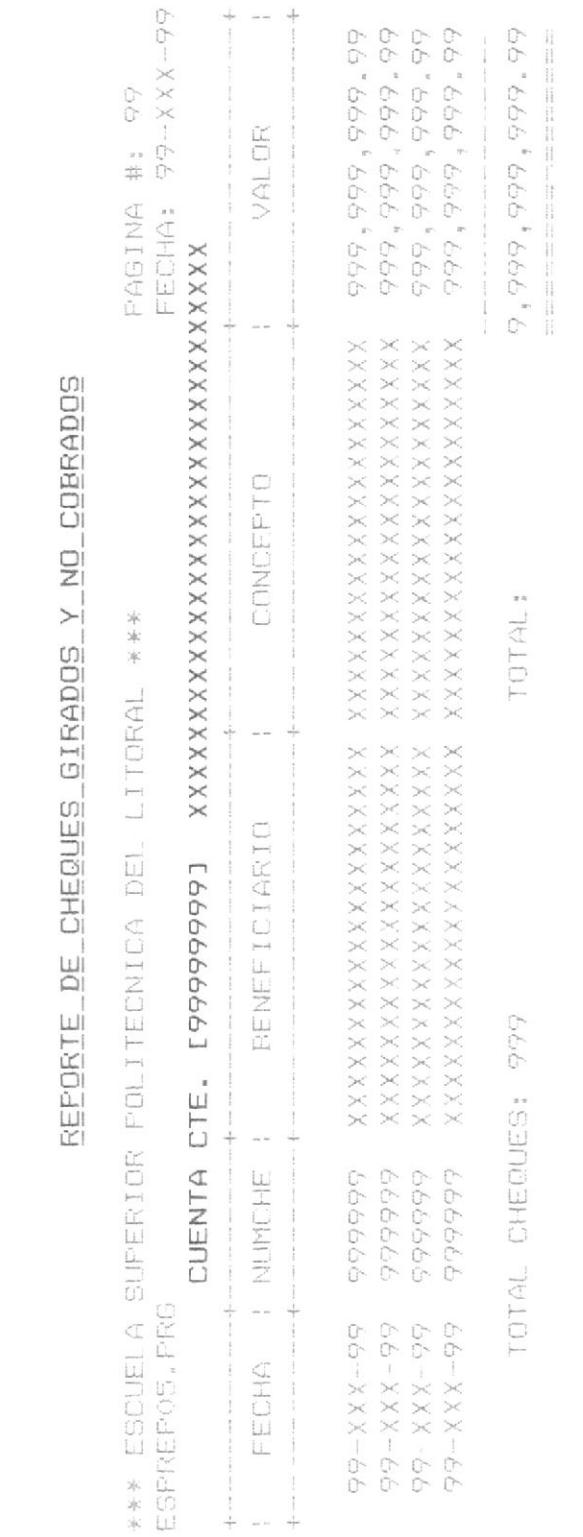

 $\downarrow \uparrow$  $\#$ 

Fig.

 $\tilde{\Xi}$ 

ANEXO

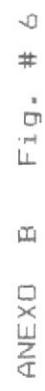

### REPORTE DE NOTAS DE DEBITO Y CREDITO

PAGINA #: 99

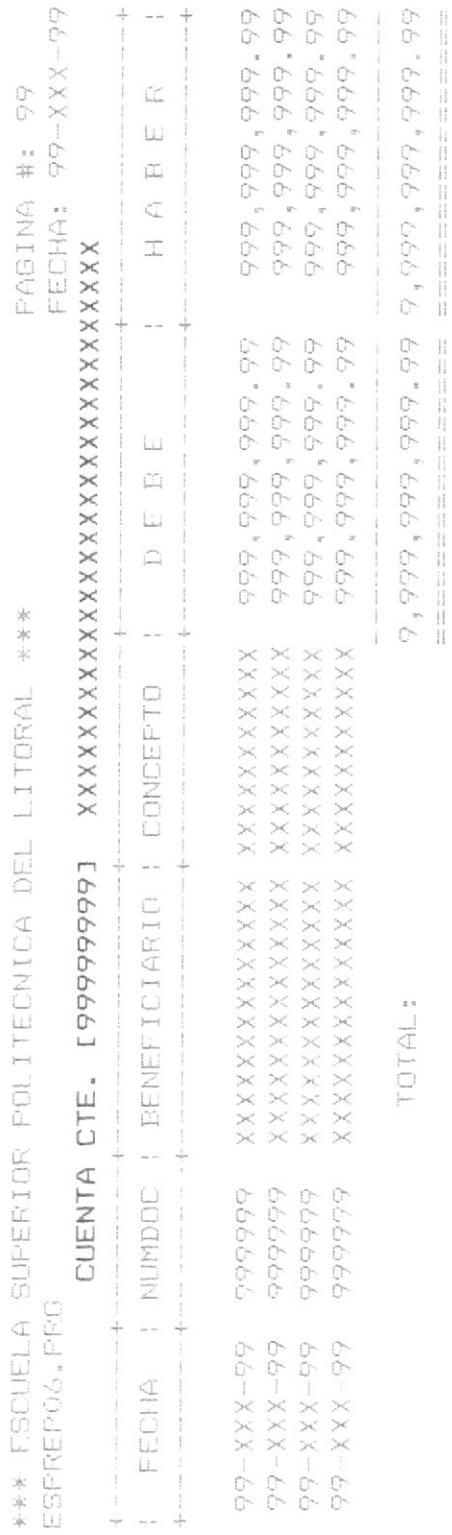

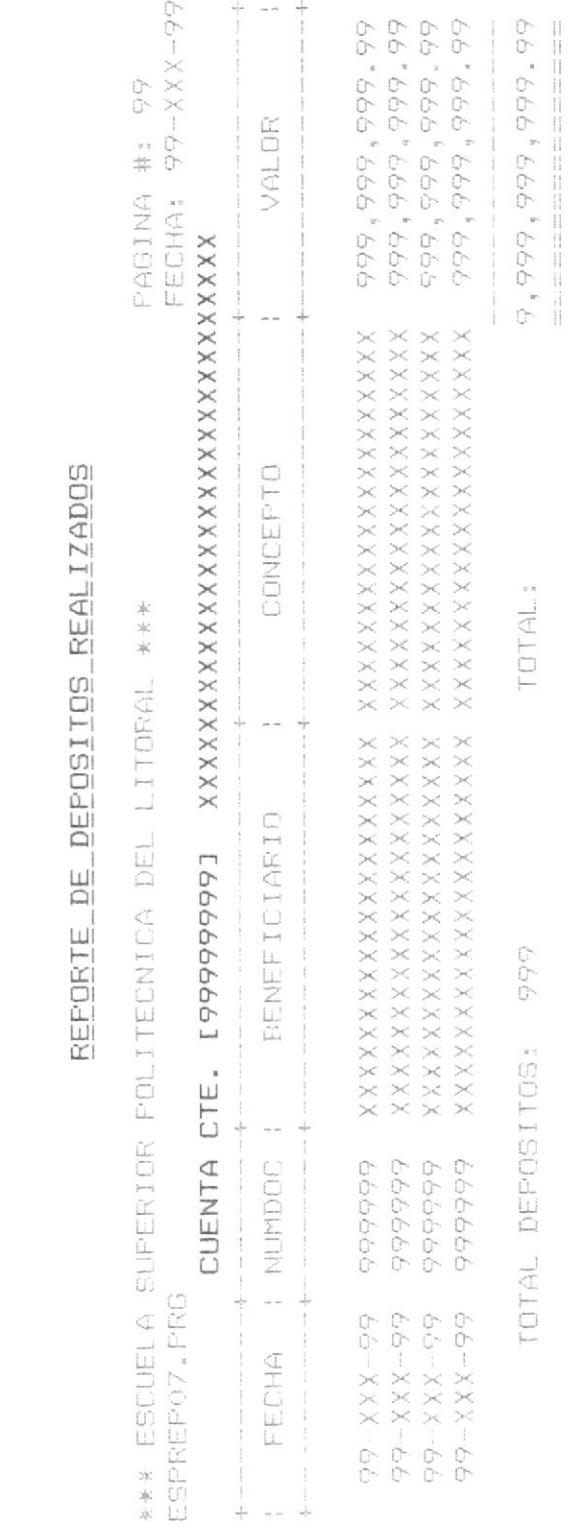

Fig. # 7  $\tilde{\Xi}$ ANEXO

 $\#$ Fig.  $\frac{1}{2}$ ANEXO

 $\infty$ 

### REPORTE DEL AUXILIAR DE BANCOS

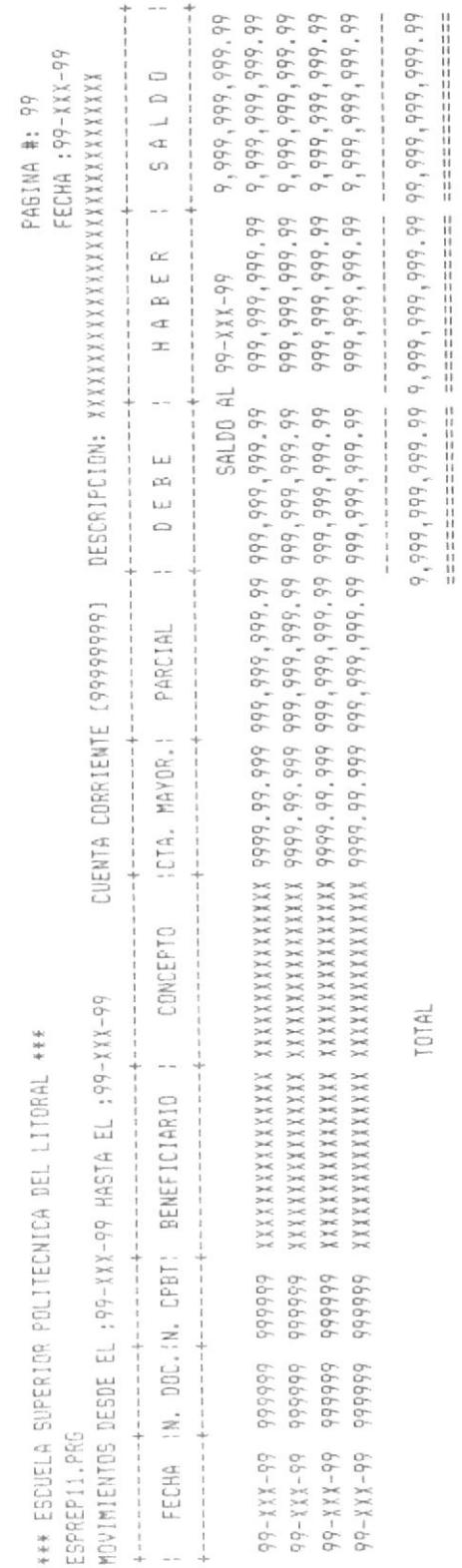

666<br>666<br>666

TOTAL DEPOSITOS<br>TOTAL CHEQUES : 9<br>TOTAL CHEQUES : 9<br>TOTAL NOTAS DE DEBITO : 9<br>TOTAL NOTAS DE DEBITO : 9

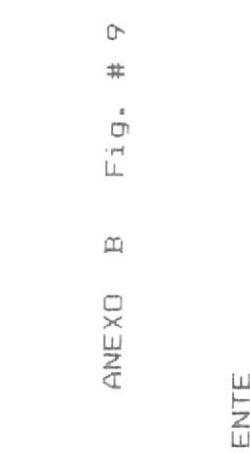

### $\overline{D}$ ς<br>Γ

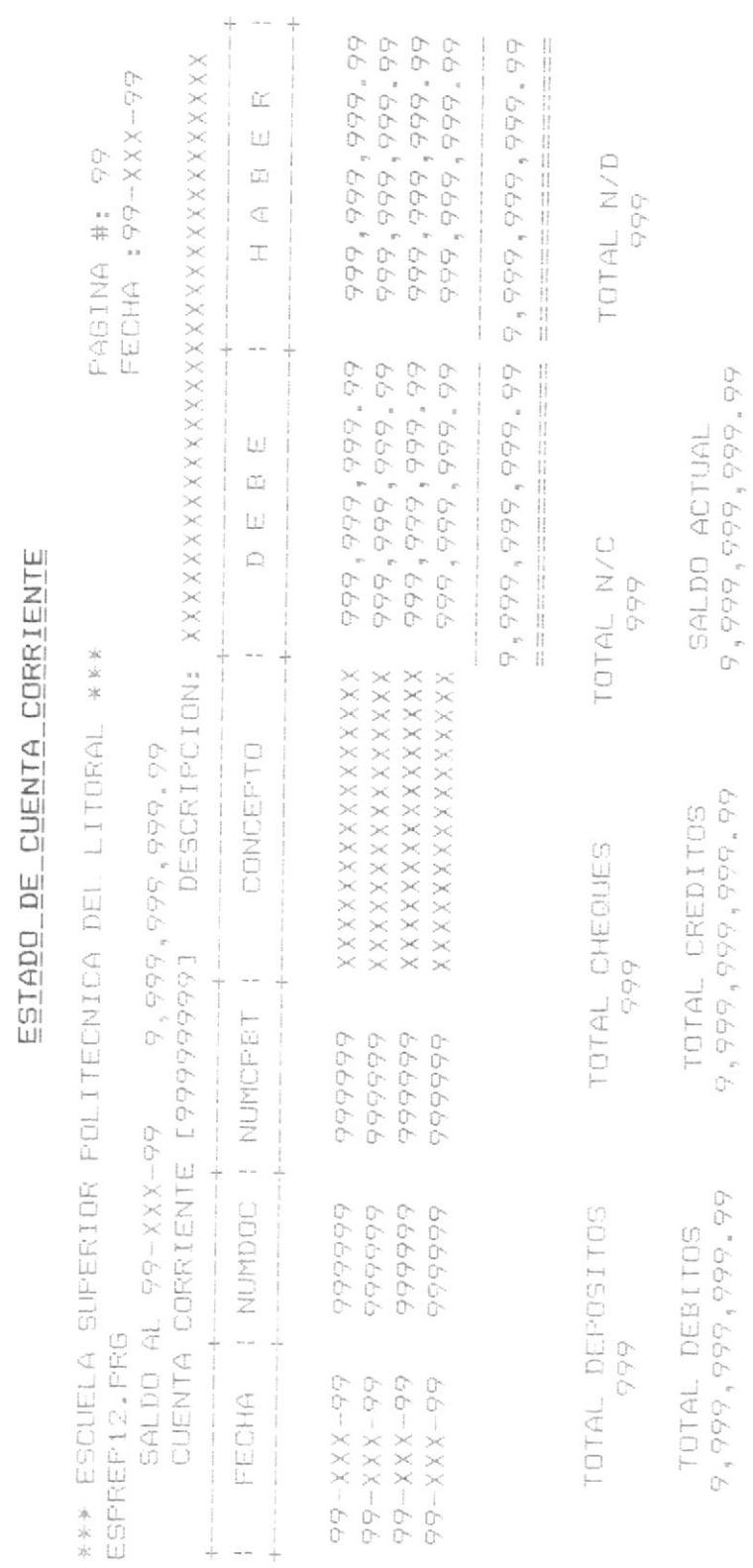

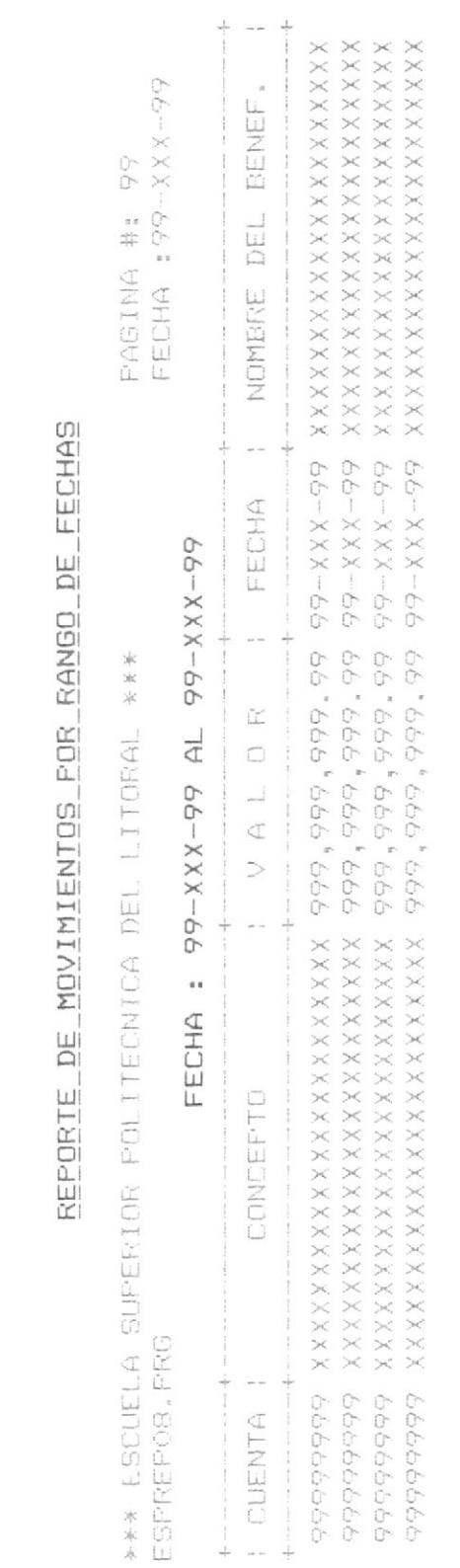

 $Fig. # 10$  $\tilde{\Xi}$ ANEXO

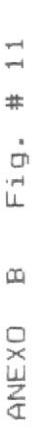

## REPORTE DE MOVIMIENTOS POR RANGO DE VALOR

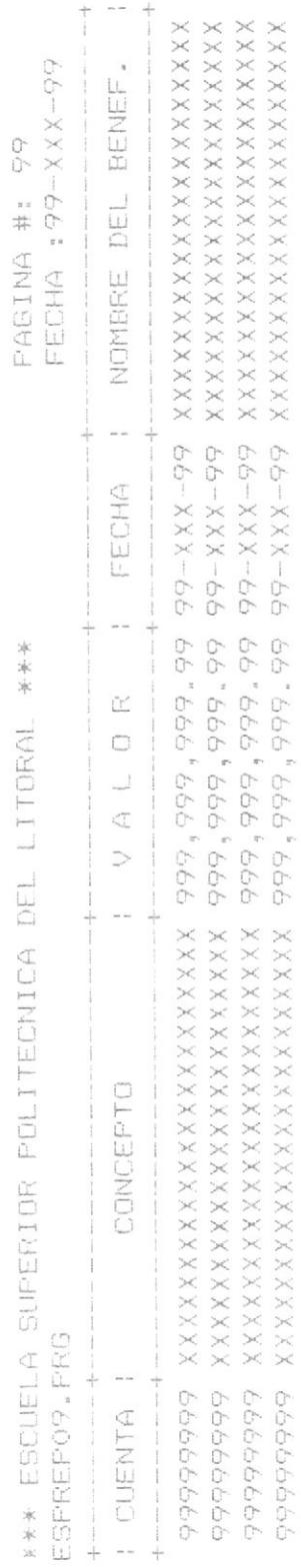

Fig. # 12  $\tilde{\Xi}$ ANEXO

# REPORTE DE MOVIMIENTOS POR RANGO DE BENEFICIARIO

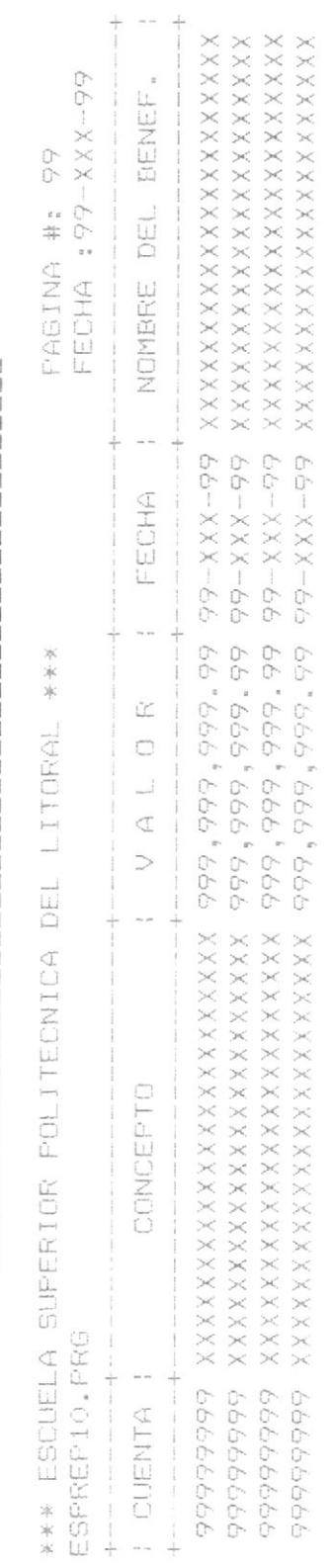

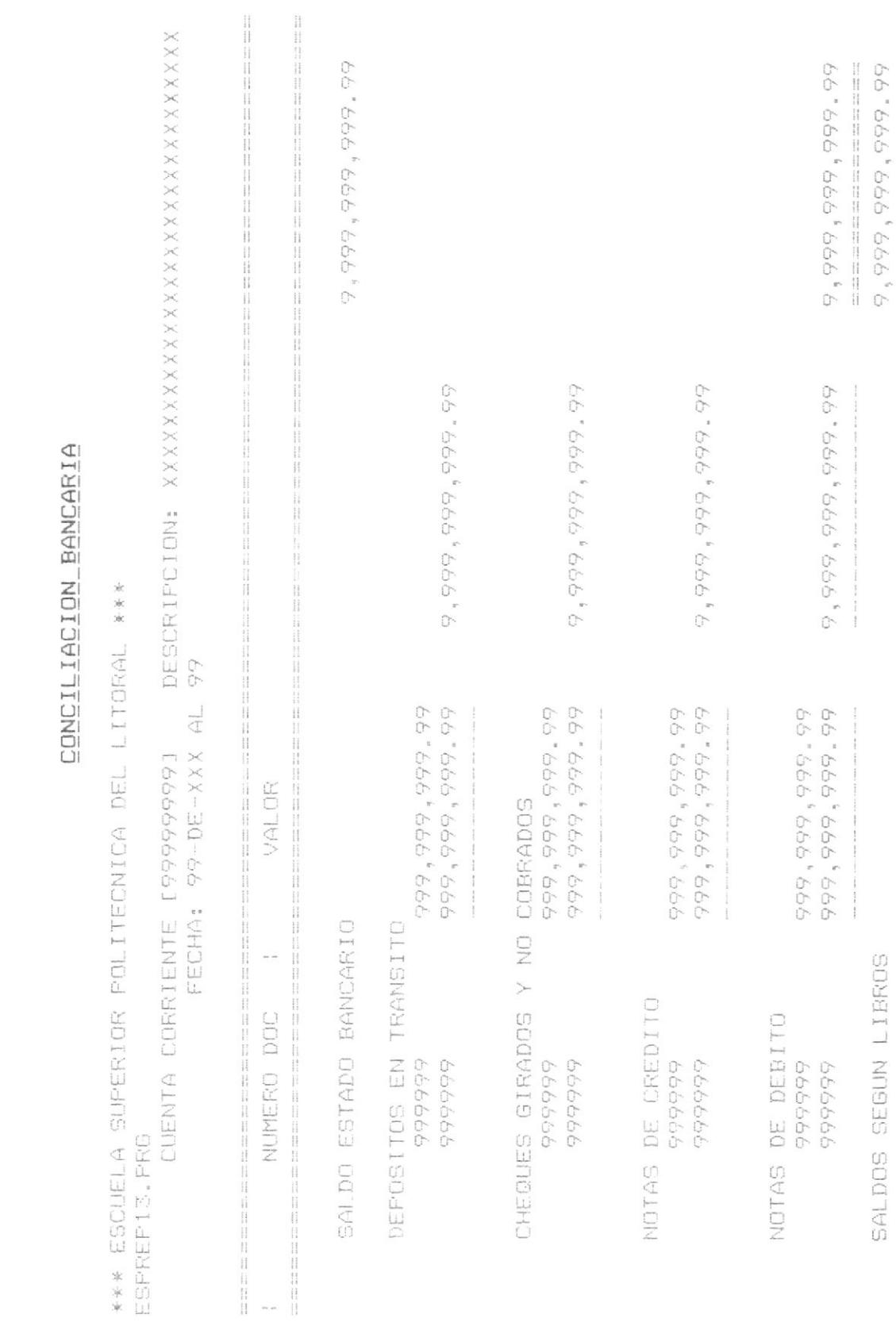

Fig. # 13

ANEXO B

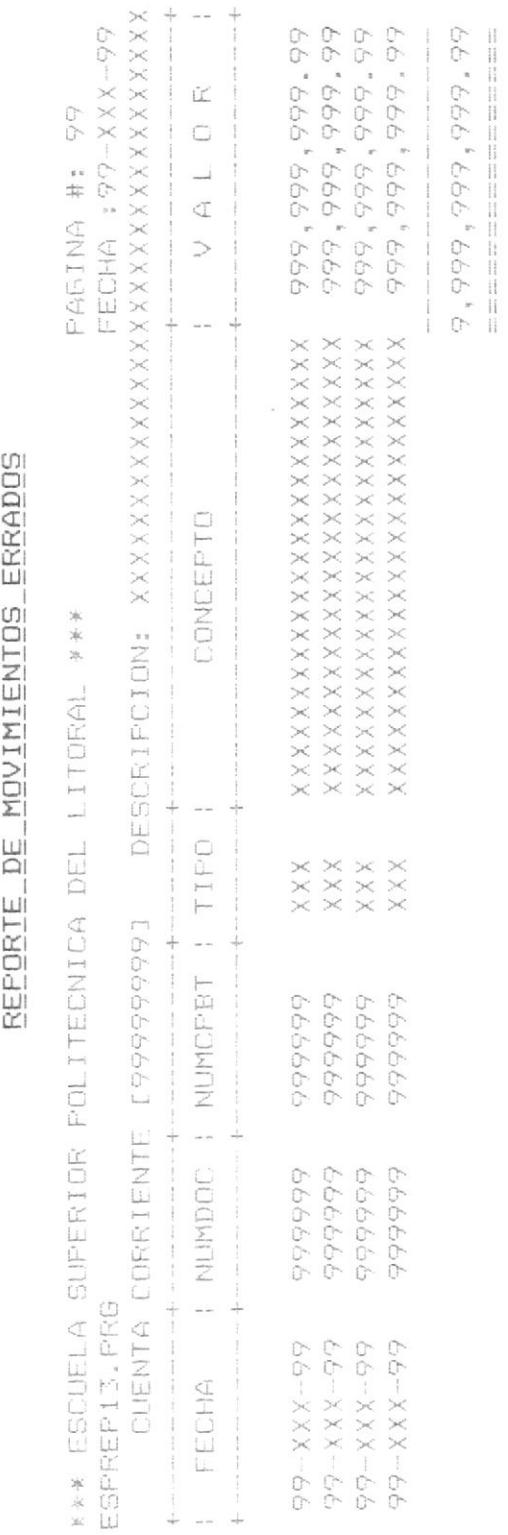

Fig. # 14  $\mathfrak{a}$ ANEXO

### $\frac{15}{15}$  $Fig.$  $\widetilde{\Xi}$ ANEXO

## REPORTE DE MOVIMIENTOS POR COMPROBANTE

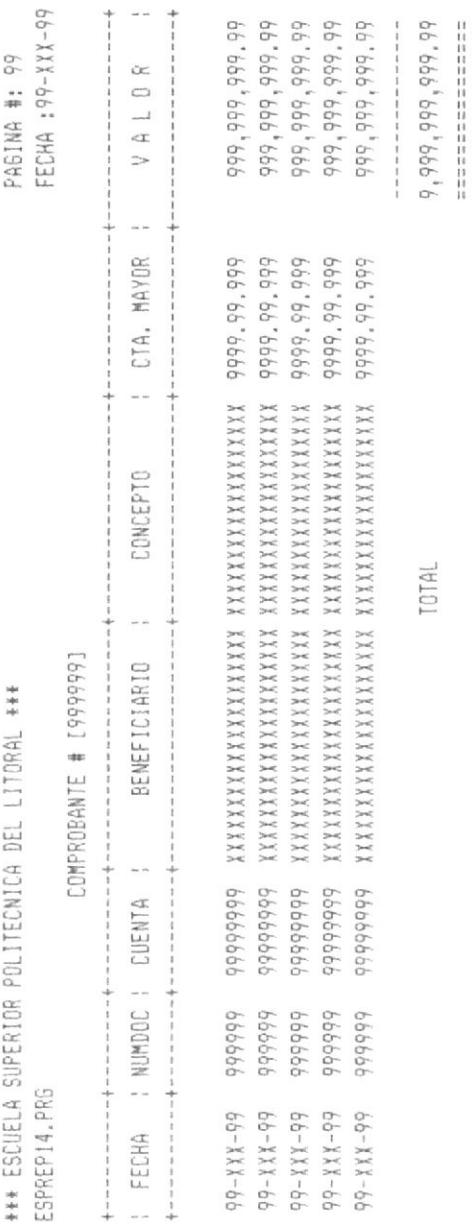

66'666'666'666'66 66"666"666"666"6 TOTAL PARCIAL COMPROBANTE: 999999 66"666"666"666"6 TOTAL PARCIAL COMPROBANTE: 999999 COMCELLO : MONBER DEL BEMEL : A V I O E : I ATMENTA LECHU '66-XXX-66 UL 66-XXX-66 EECHU : 33-XXX-33 588'9183883 \*\*\* ESCUELA SUPERIOR POLITECNICA DEL LITORAL \*\*\* PAGINA #: 99

### RELORIE DE COMLROBUNIEZ LOR RUNGO DE LECHUZ

 $91 + 51$ ANEXO B

AND THE CORP. CORP. The control of the state corp. There are the present the problem and the state three states

ANEXO C

Formatos de Reportes por pantalla

 $\mathcal{X}$
Nota .-

Todos los reportes por pantalla son iguales a los de impresora que se encuentran en el anexo "B".

BIBLIOTECA

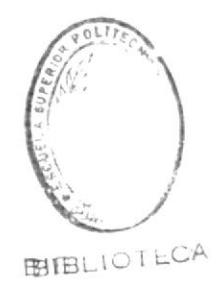